# Руководство Организатора

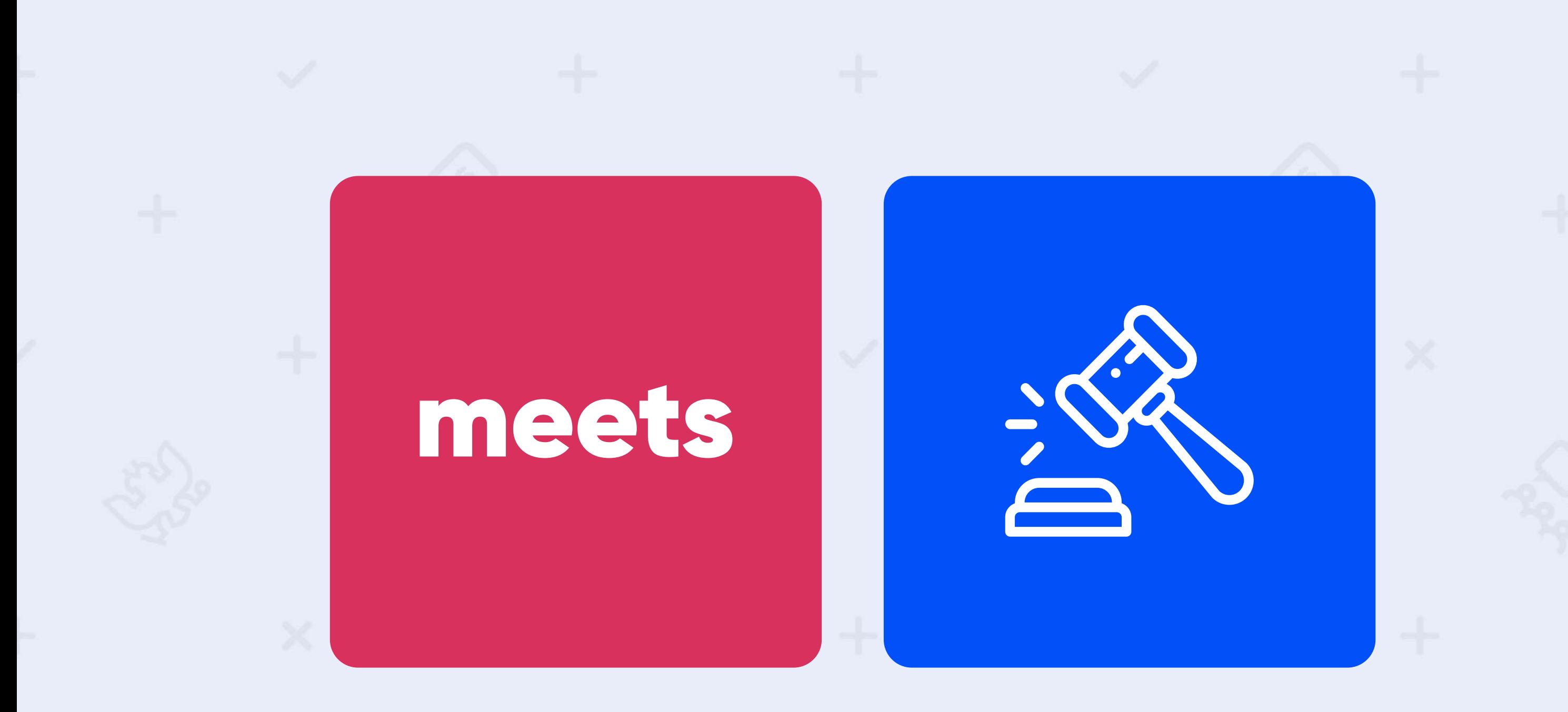

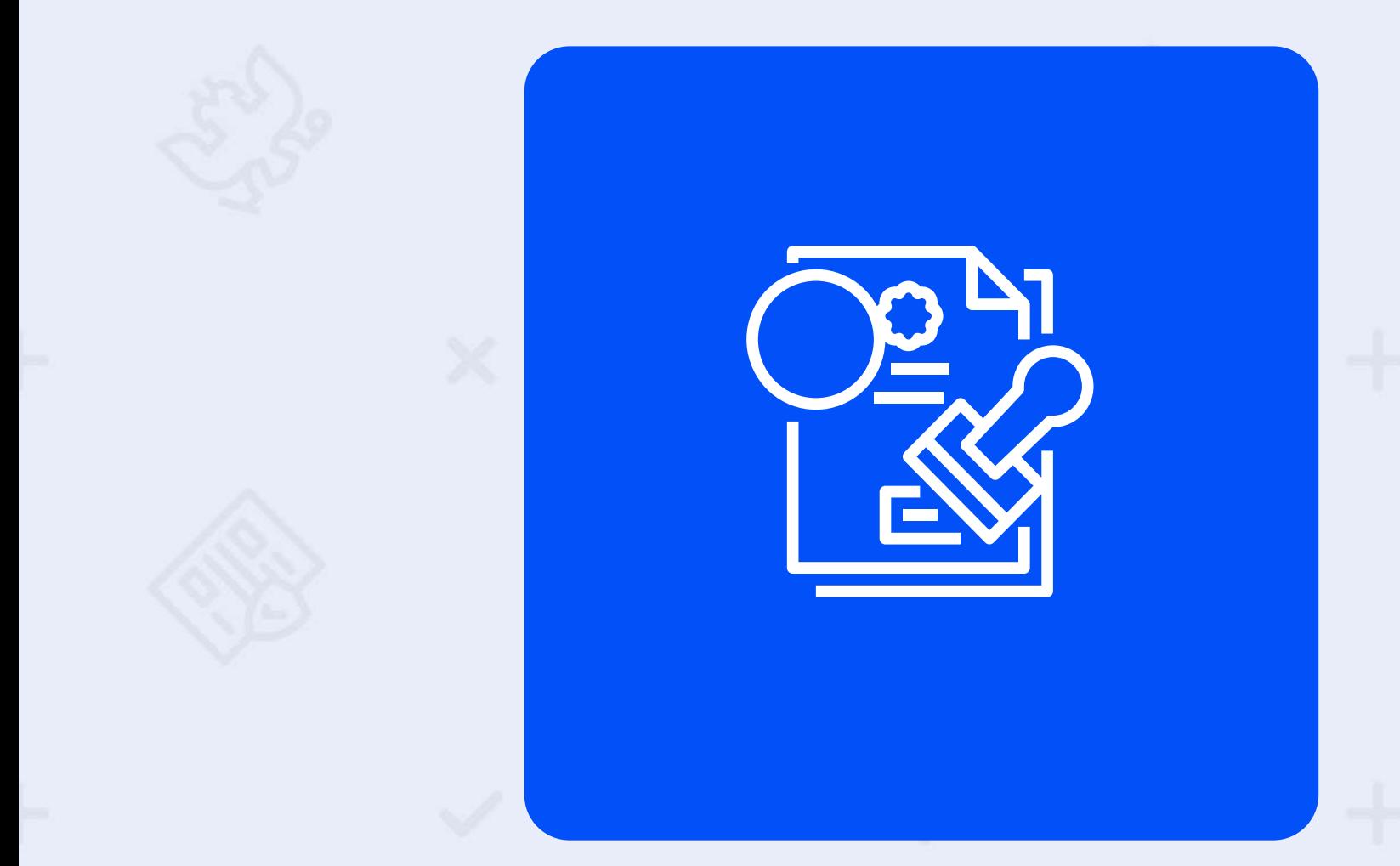

Проведение собраний кредиторов «онлайн»

## Содержание

### Руководство организатора

Содержание

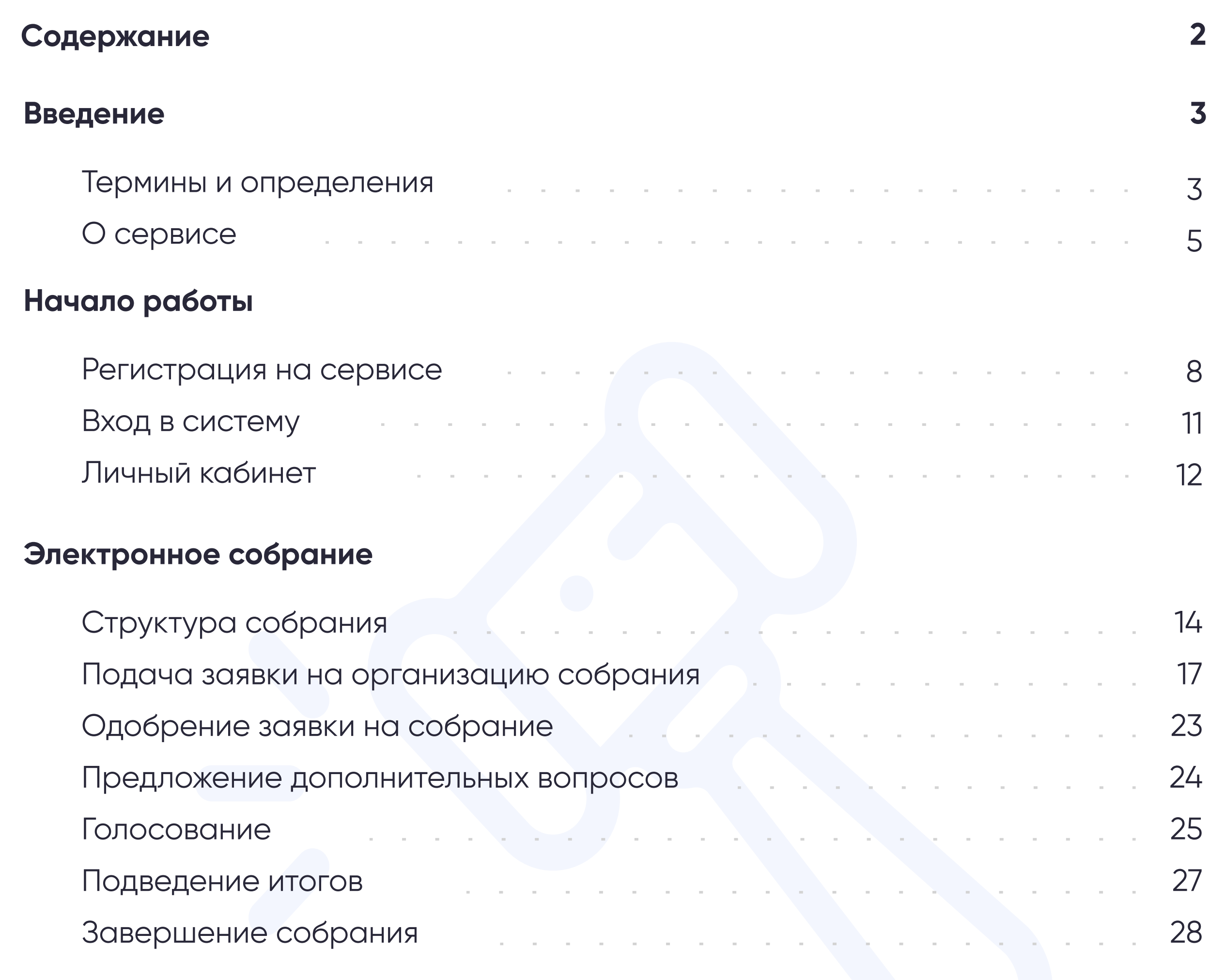

### Контактная информация 30

meets

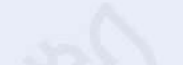

#### Руководство организатора

meets

#### Термины и определения

3

Аккаунт - это учетная запись пользователя, которая располагается на сервисе, в
совокупности хранит и отображает данные о пользователе, необходимые для его
идентификации и предоставления доступа к личным данным и настройкам.

Арбитражный управляющий - это физическое лицо, назначенное арбитражным
судом в качестве временного, административного, внешнего, конкурсного либо
финансового управляющего, в конкретной процедуре несостоятельности (банкротства)
должника, и которое может выступать организатором собраний кредиторов в системе.

Голосование - способ принятия решения группой людей, при котором общее мнение формулируется путём подсчета голосов членов группы.

Дело о банкротстве - процедура банкротства, признанная и получившая порядковый номер процедуры определением арбитражного суда.

Процедура банкротства – процедура несостоятельности, вводимая арбитражным
судом, подразумевающая неспособность должника (компании или гражданина)
самостоятельно удовлетворить свои денежные обязательства по отношению к кредиторам
и/или уплатить обязательные платежи – налоги, сборы и прочие взносы.

Бюллетень - официальный документ, удостоверяющий голос участника электронного собрания.

Дополнительные вопросы - вопросы, которые не были включены в основную повестку дня и предлагаемые участниками собрания для рассмотрения на собрании кредиторов.

Личный кабинет - рабочий раздел, предоставляемый зарегистрированному на сервисе лицу, позволяющий получить доступ к информации и выполнять действия в соответствии с уровнем прав доступа этого лица.

Лог действий - журнал, который отображает файлы, содержащие системную информацию работы сервиса, в которые заносятся определенные действия пользователя или программы.

Должник - физическое/юридическое лицо или индивидуальный предприниматель,
оказавшееся неспособным удовлетворить требования кредиторов по денежным
обязательствам.

Журнал регистрации - документ, содержащий сведения о лицах,
зарегистрированных для участия в собрании кредиторов с указанием данных о
представителе кредитора и сумме его требований..

Кворум - количество голосов участников, при котором собрание считается
состоявшимся. Если количество голосов участников меньше кворума, собрание считается несостоявшимся.

Конкурсный кредитор - физическое или юридическое лицо, имеющее денежные требования к должнику, установленные арбитражным судом, и имеющее право на участие в собрании кредиторов должника и/или его созыв и проведение, далее - Кредитор.

Повестка дня - вопросы, вынесенные Организатором на голосование на собрании кредиторов.

#### Руководство организатора

meets

Термины и определения

4

Модератор - пользователь, обладающий полномочиями по проверке данных пользователей и собраний кредиторов, а также принимающий решение по регистрации пользователей и собраний кредиторов в системе.

Организатор собрания - арбитражный управляющий, выступающий в роли организатора собрания кредиторов должника в порядке, установленном Федеральным законом от 26.10.2002 №127-ФЗ «О несостоятельности (банкротстве)», далее - Организатор.

Номер электронного собрания - порядковое значение собрания в числовом формате, присвоенное сервисом.

Роль - статус пользователя системы, в зависимости от которого система «Meets» определяет различный набор функций и требований для работы с собранием (функции "Организатора" отличаются от

Плагин - программный модуль, динамически подключаемый к основной программе и предназначенный для расширения и/или использования её возможностей.

Пользователь - лицо, совершающее действия на Сервисе.

Собрание кредиторов - собрание, проводимое в рамках процедуры банкротства для целей принятия решений по повестке дня.

Представитель - лицо, которое действует от чьего-либо имени, по чьему-либо поручению, выражает, представляет чьи-либо интересы на основании доверенности.

Электронный документ - документ, в котором информация представлена в электронно-цифровой форме и отображается в общепринятом виде с помощью программных средств.

Регламент - документ, определяющий порядок взаимодействия всех лиц и сторон организации в рамках определенного процесса.

Электронная Цифровая Подпись - реквизит электронного документа, предназначенный для защиты электронного документа от подделки, полученный в результате криптографического преобразования информации с использованием закрытого ключа электронной цифровой подписи и позволяющий идентифицировать владельца сертификата ключа подписи, а также установить отсутствие искажения информации в электронном документе со стороны третьих лиц, далее - ЭЦП.

«Live»-режим - общение в реальном времени путем использования видеосвязи.

meets.tender.one 8 (800) 551-09-40 meets@tender.one

функций "Участника собрания")

Сертификат электронной цифровой подписи - процедура подтверждения соответствия принадлежности электронной цифровой подписи владельцу.

Уведомление о собрании - документ, извещающий о проведении собрания.

Участник собрания - лицо, которое Организатор допустил к голосованию после проверки документов, получившее возможность голосовать, высказываться в чате и заявлять дополнительные вопросы в повестку.

### Руководство организатора

meets

&Meets» - Сервис для проведения собраний кредиторов онлайн с автоматической генерацией документации. На сайте сервиса представлена следующая структура:

#### • Главная страница - https://meets.tender.one

### О сервисе

 $\binom{1}{1}$ 

Общая инфомация с навигацией по основной структуре сервиса.

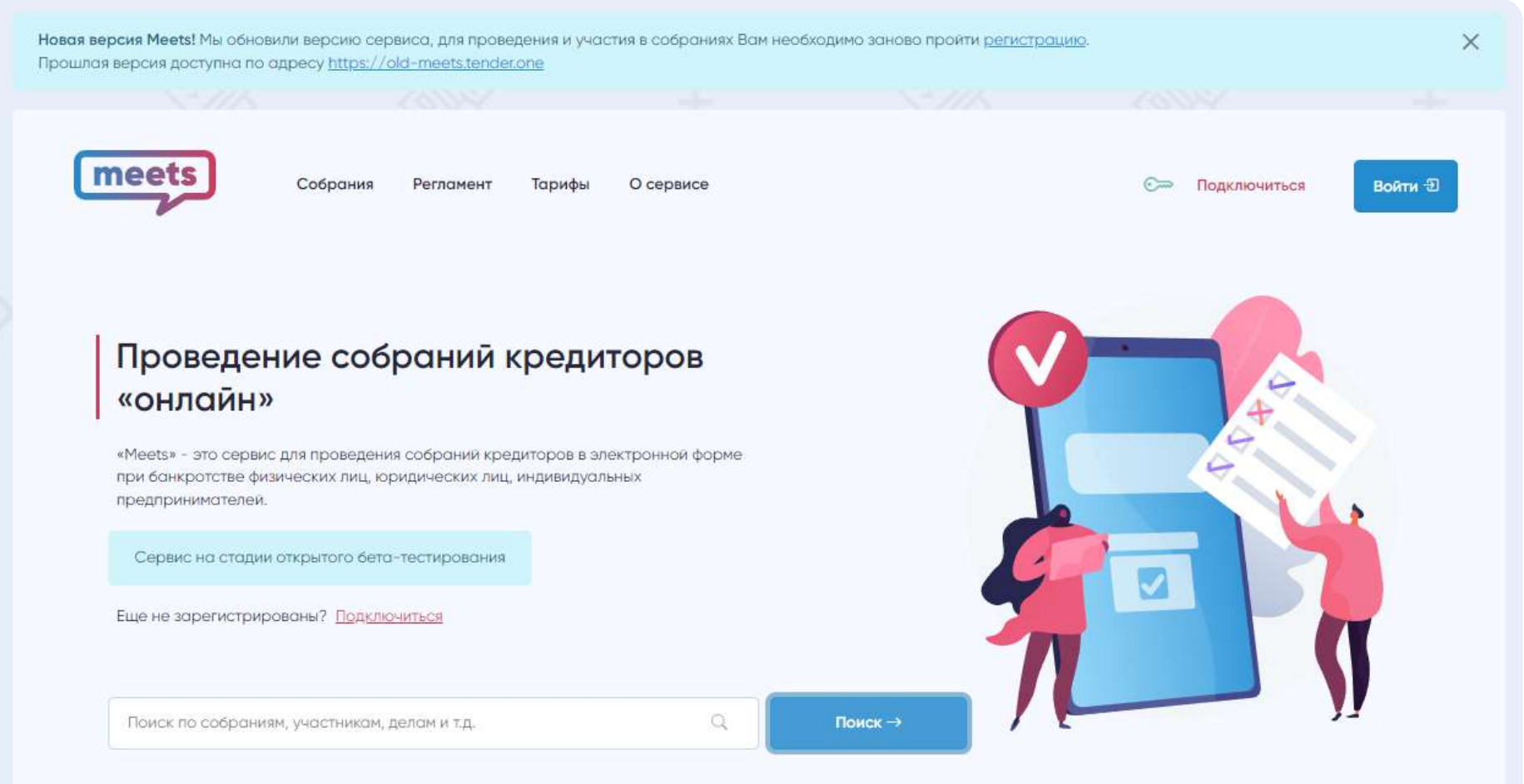

#### • Собрания - https://meets.tender.one/meetings

Здесь Вы можете ознакомиться с опубликованными, проводимыми и завершенными собраниями.

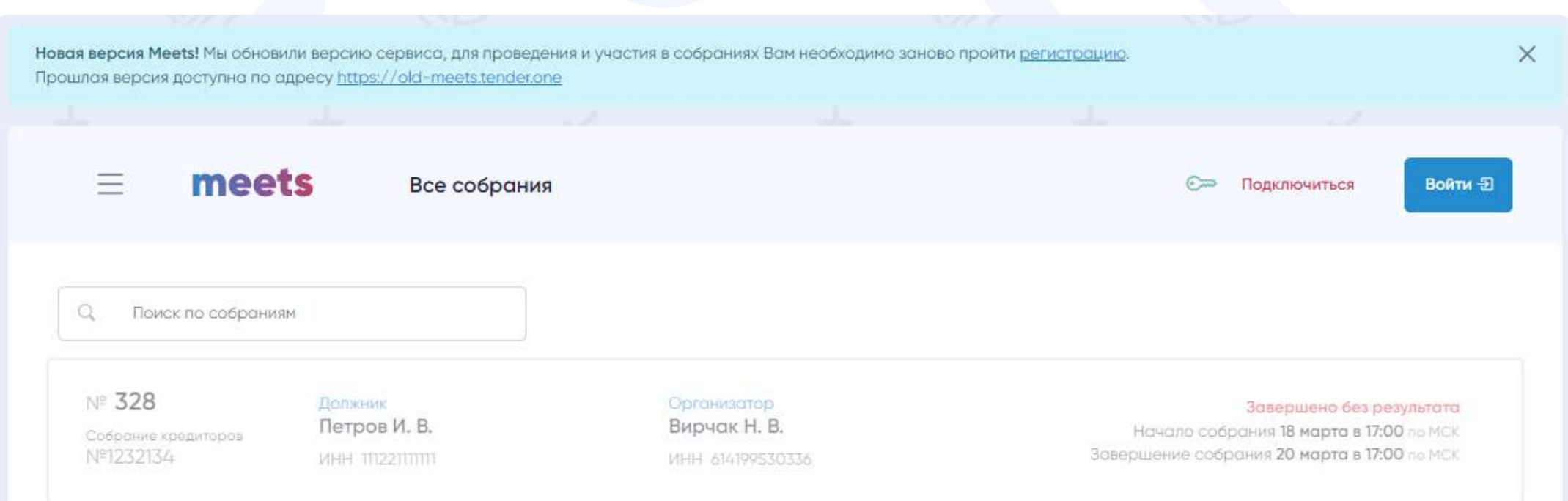

5

Поиск осуществляется по большинству данных собраний (Например: ИНН должника, ИНН организатора, ФИО организатора, ФИО должника, Номер собрания).

### Руководство организатора

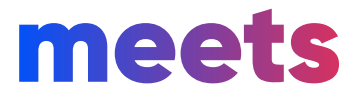

 $\bullet$ 

 $\mathcal{L}$ 

Вы можете изучить руководство для организатора и участника.

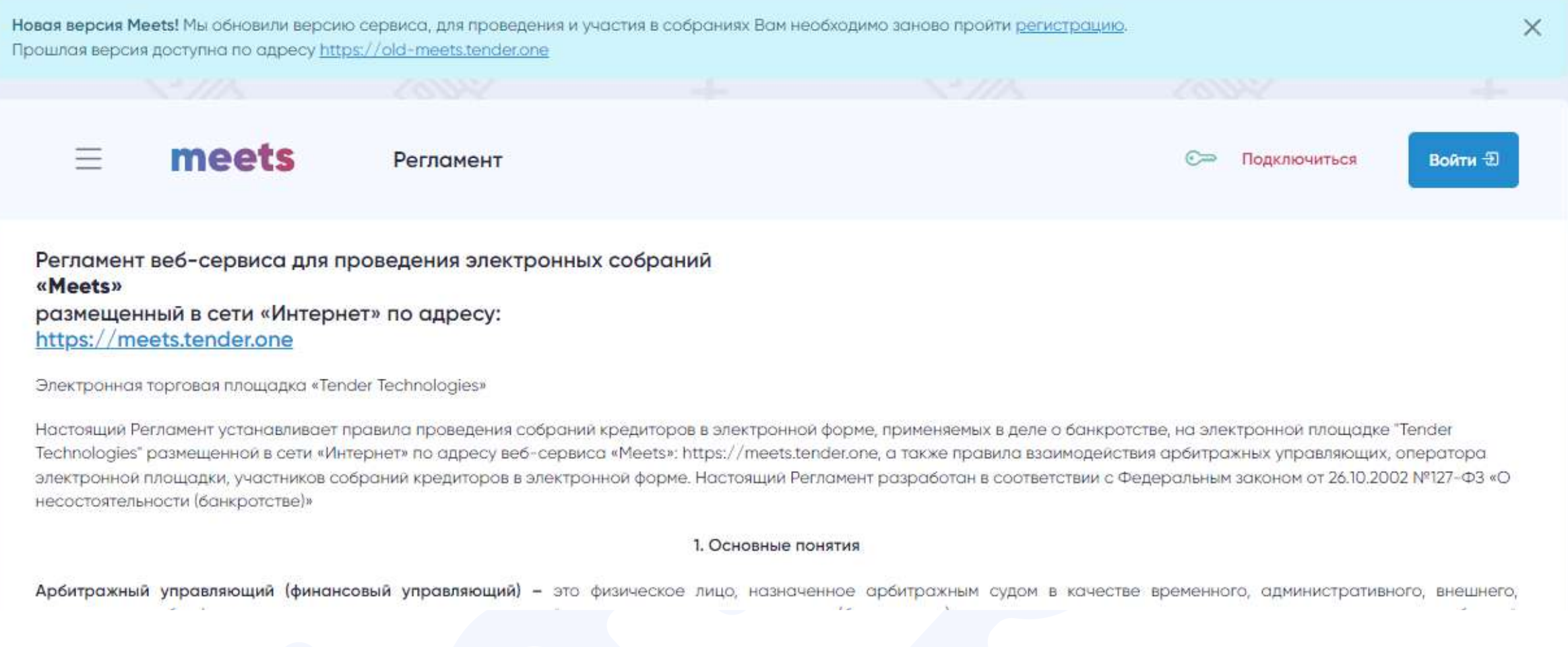

#### • Тарифы - https://meets.tender.one/price

Тут Вы можете ознакомиться с нашими тарифами, т.к. участие в собраниях на сервисе осуществляется

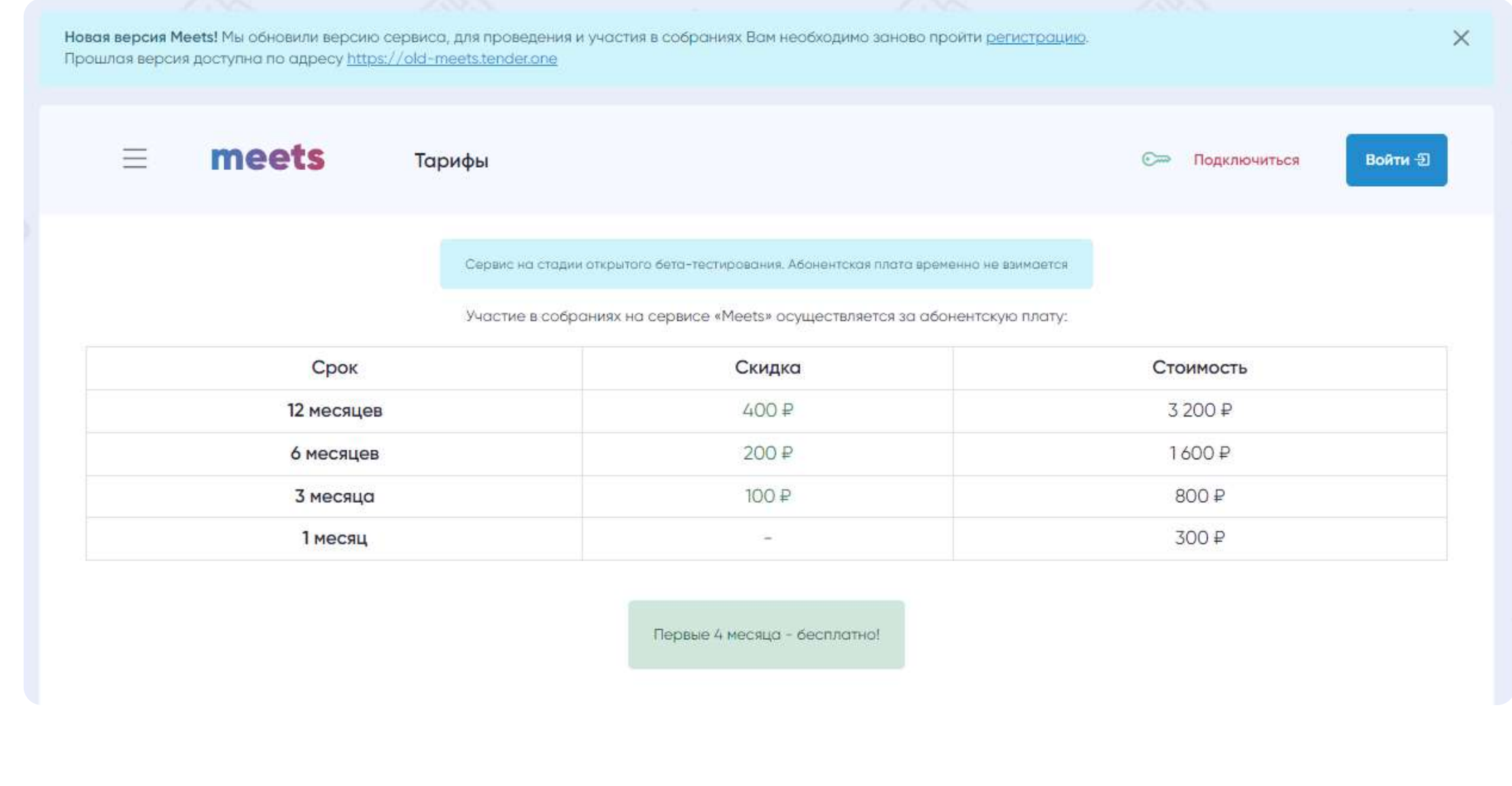

meets.tender.one 8 (800) 551-09-40 meets@tender.one

6

### О сервисе

#### • Регламент - https://meets.tender.one/meetings

### Руководство организатора

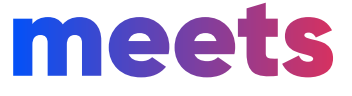

 $\bullet$ 

Здесь Вы можете посмотреть свидетельство о регистрации программы.

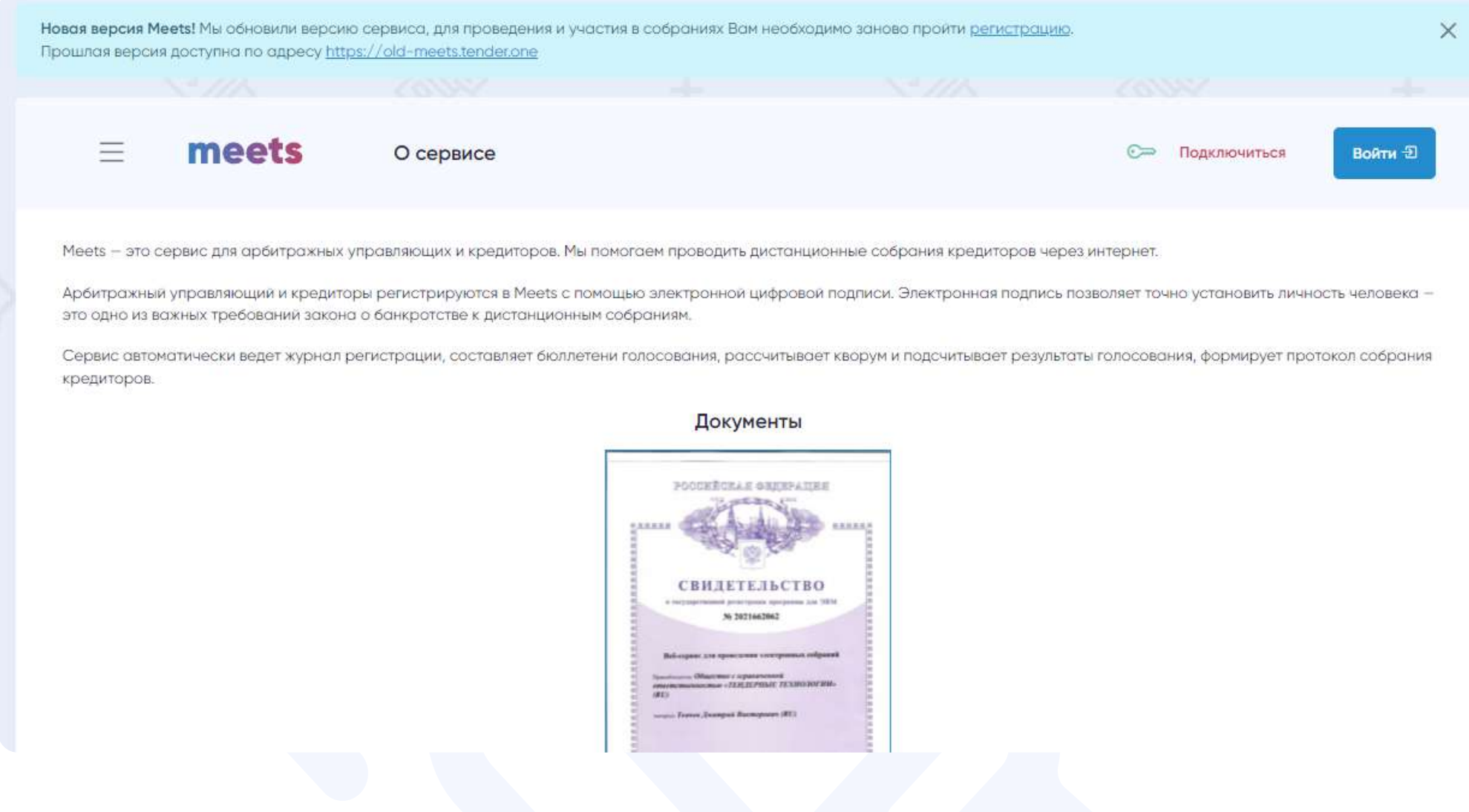

Обратите внимание, мы гарантируем стабильную работу сервиса на браузерах:

• Google Chrome v45+;

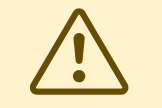

- Mozilla Firefox v43+;
- Opera  $v40+$ ;

### О сервисе

#### $\cdot$  О сервисе:

 $\bullet$  Документы - https://meets.tender.one/certs

7

На всех остальных браузерах работа возможна, но мы не гарантируем корректность работы сервиса. За дополнительной информацией обратитесь в техническую поддержку.

#### Руководство организатора

meets

Для того, чтобы зарегистрироваться на сервисе необходимо перейти по ссылке «Подключиться». На странице регистрации Вам будет предложено заполнить пошаговую форму с данными, загрузить необходимые документы и подписать их с помощью ЭЦП.

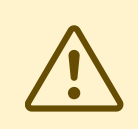

#### Регистрация на сервисе

8

Для того чтобы подписывать документы с помощью ЭЦП в браузере, Вам необходимо установить соответствующий набор компонентов, произвести их настройку и установить «КриптоПро ЭЦП Browser plug-in», подробнее на [странице компании.](https://www.cryptopro.ru/products/cades/plugin)

При регистрации аккаунта формируется профиль пользователя физического лица, а также, при необходимости профиль с одним из типов на выбор:

• Индивидуальный предприниматель (документы к загрузки: паспорт, лист записи о регистрации ИП)

- Уполномоченный орган (документы к загрузки: паспорт, доверенность)
- Юридическое лицо (документы к загрузки: паспорт, а также, если вы директор (президент), то лист записи и решение (протокол) о назначении руководителем Кредитора, и если вы директор управляющей компании, то Выписка из ЕГРЮЛ на управляющую компанию, исполняющую обязанности руководителя Кредитора) и решение (протокол) о назначении руководителем Управляющей компании
- Иностранное юридическое лицо (документы к загрузки: паспорт, Выписка из официального торгового реестра страны происхождения или иное эквивалентное доказательство юридического статуса иностранного юридического лица, Документ, подтверждающий полномочия действовать от имени юридического лица#
- Арбитражный управляющий (документы к загрузки: паспорт, выписка СРО)

Каждая заявка на регистрацию отправляется на рассмотрение модератору сервиса, который проверяет ее в соответствии с установленными в Регламенте правилами. О результате проверки пользователь будет оповещен по электронной почте. После одобрение аккаунта модератором Вы сможете авторизоваться на сервисе по своим данным.

При создания профиля Вы можете представлять себя лично или другое лицо по доверенности (В таком случае может понадобится загрузить дополнительные документы, такие как: доверенность или документ уполномочивающий Вас на эти действия).

### Руководство организатора

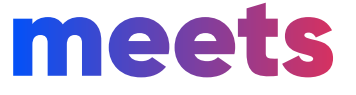

 $\qquad \qquad \bullet$ 

### Регистрация на сервисе

9

#### Пример регистрации для юридического лица:

• Шаг 1 - Данные для авторизации

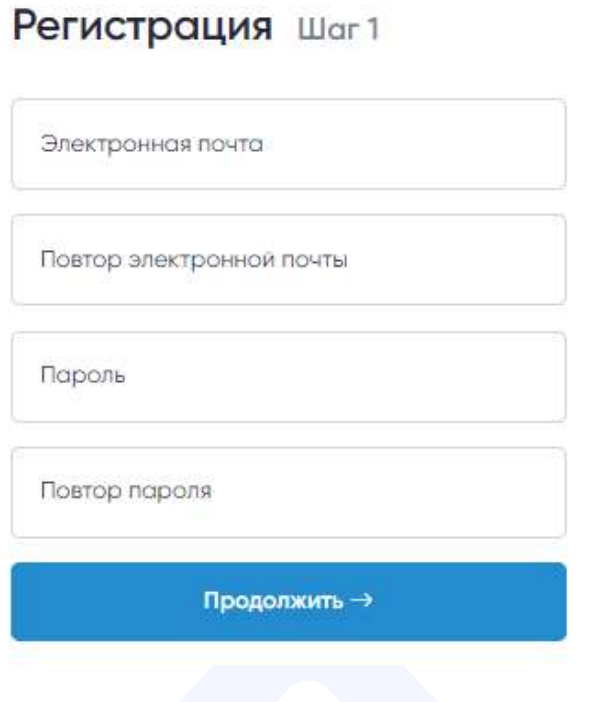

• Шаг  $2$  - Личные данные

#### Регистрация Шаг 2

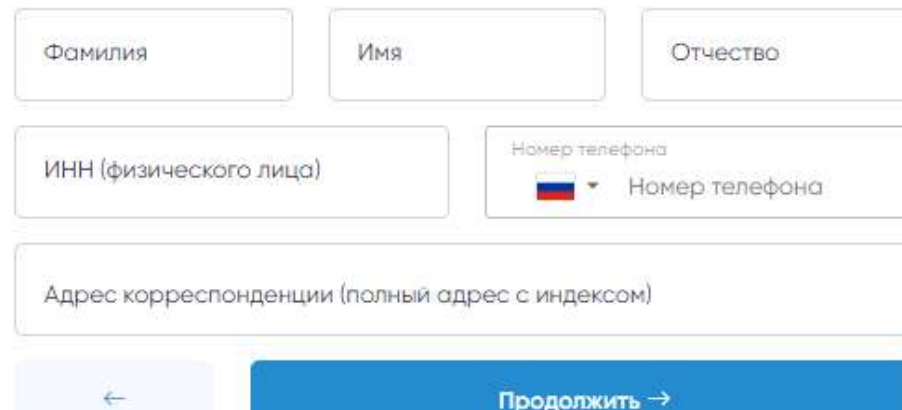

• Шаг 3 - Данные участника / организатора

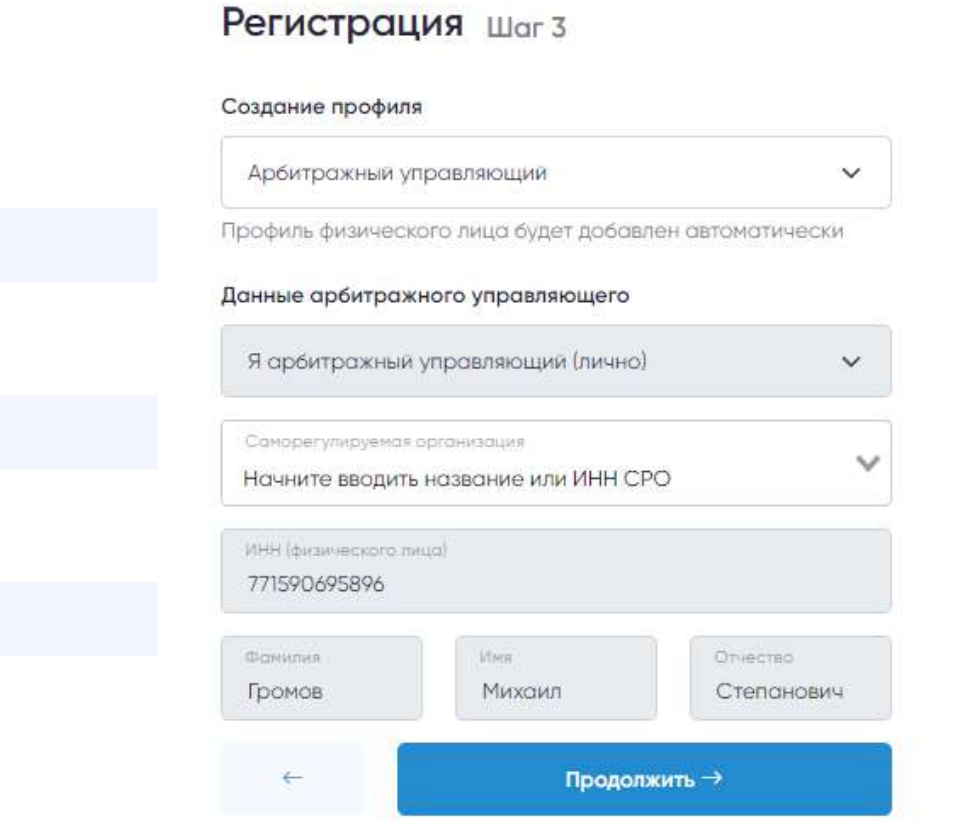

При вводе ИНН, большая часть данных будет подгружена автоматически (обновление с офицальными базами может составлять не более трех суток).

meets.tender.one 8 (800) 551-09-40 meets@tender.one

 $(i)$ 

### Руководство организатора

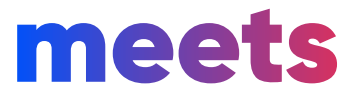

 $\bullet$ 

В зависимости от выбранного типа профиля будет сформирован определенный набор документы для загрузки и подписи.

#### Регистрация Шаг4

Для завершение регистрации загрузите и подпишите с помощью ЭЦП необходимые документы

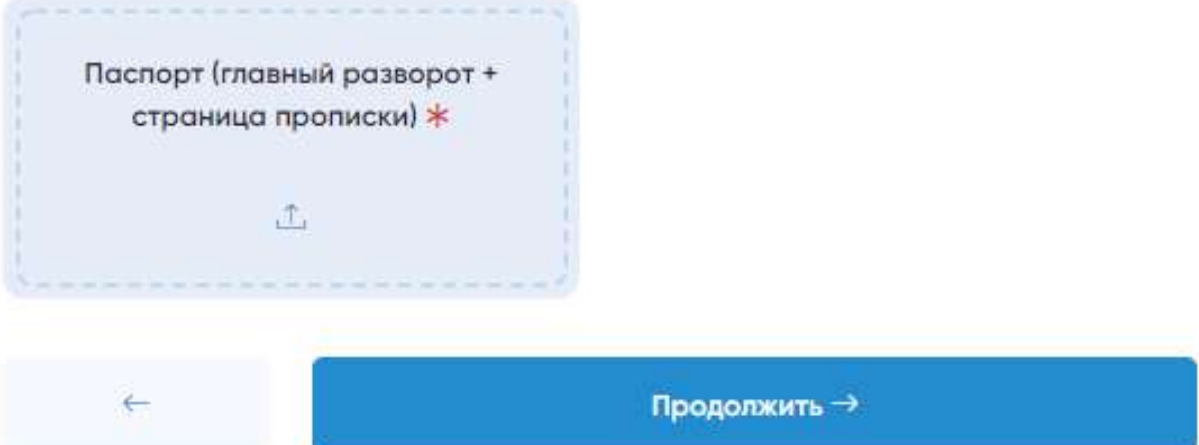

• Шаг 5 - Документы - Подпись документов

#### Регистрация Шаг4

Для завершение регистрации загрузите и подпишите с помощью ЭЦП необходимые документы

#### ✔ Документы загружены

Выберите серитфикат электронной подписи для завершения регистрации

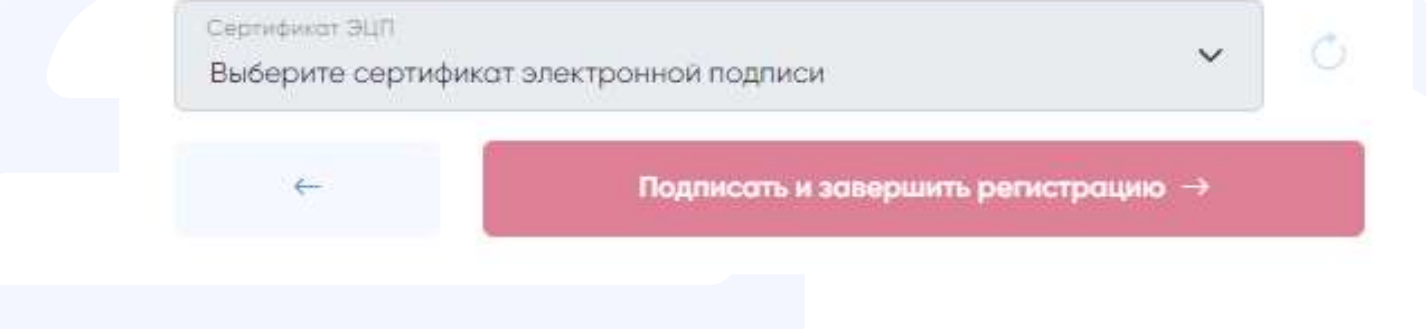

meets.tender.one 8 (800) 551-09-40 meets@tender.one

### Регистрация на сервисе

 $\left(i\right)$ 

• Шаг 4 - Документы - Загрузка документов

10

#### Руководство организатора

### meets

После одобрения регистрации модератором Вы сможете авторизоваться на сервисе, для этого Вам необходимо перейти на страницу по ссылке «Войти» ввести E-mail, пароль и нажать на кнопку «Войти».

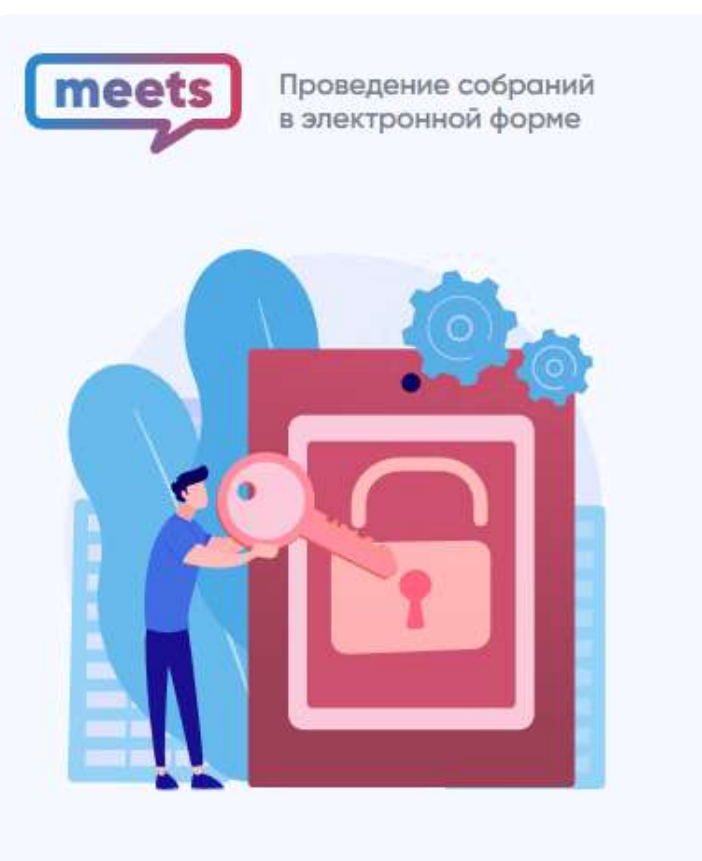

2022 В ООО «Тендерные Технологии»

← на главную

Еще не зарегистрированы? Подключиться

#### Авторизация

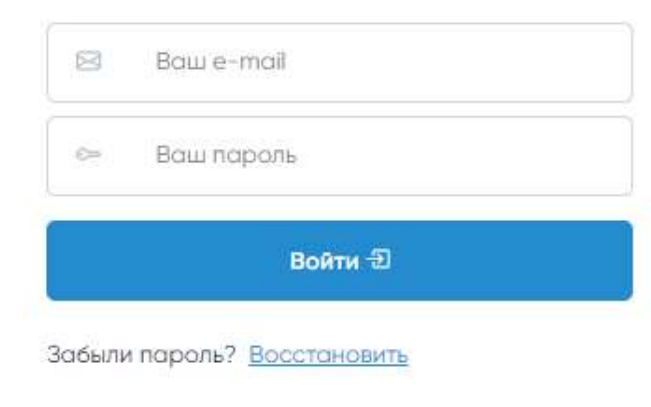

Регламент сервиса

### Вход в систему

11

Если Вы забыли пароль от своего аккаунта, перейдите по ссылке «Восстановить» под формой авторизации, введите электронную почту указанную при регистрации и нажмите кнопку «Восстановить».

Вам будет отправлена ссылка для установления нового пароля. При необходимости, пароль можно будет сменить во вкладке «Личный кабинет» после авторизации на сервисе.

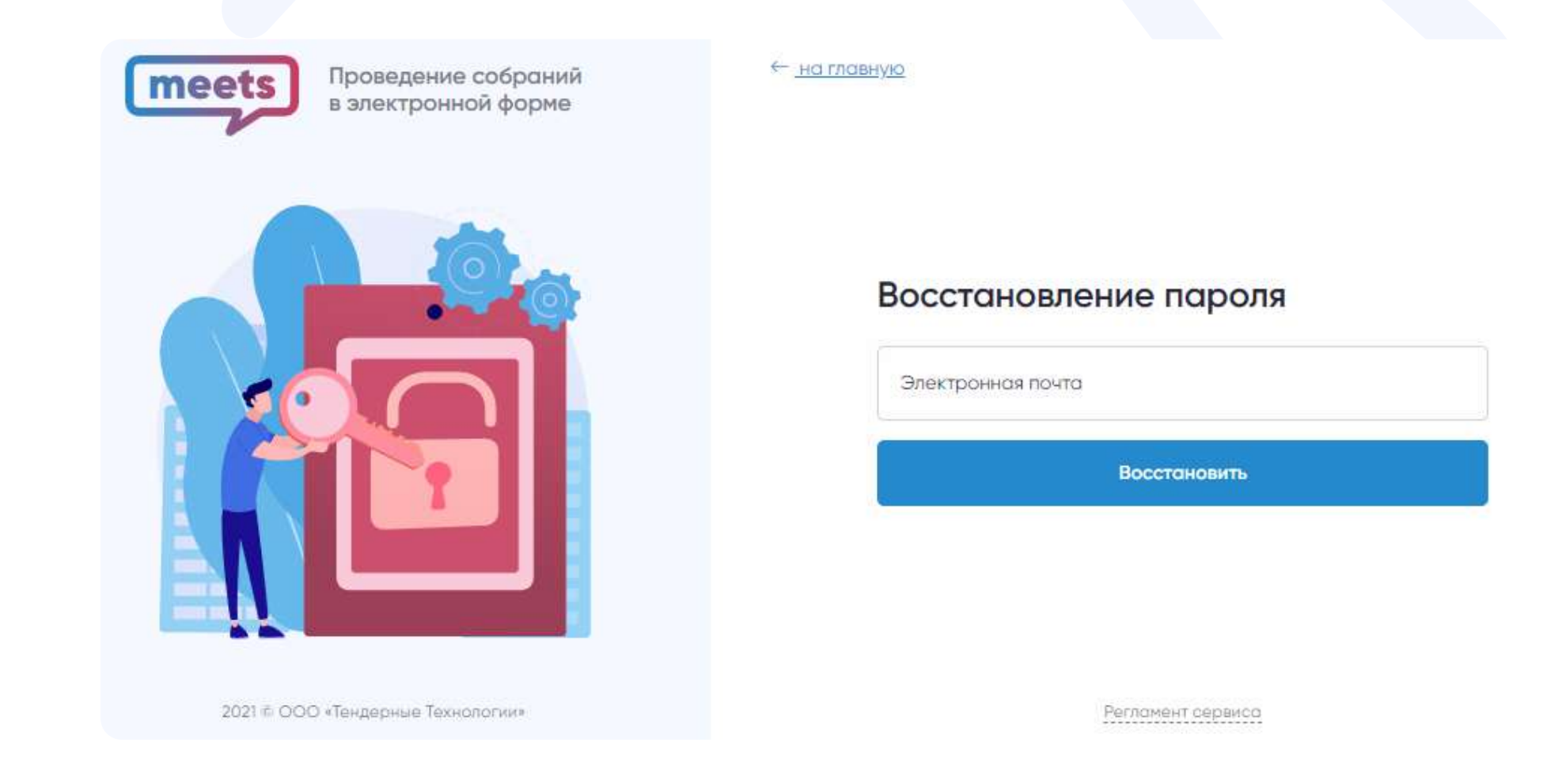

### Руководство организатора

meets

Личный кабинет доступен после авторизации на сервисе. Внутри Вы можете ознакомиться со своими профилями, узнать информацию о своем аккаунте, сменить тариф, написать в поддержку и посмотреть часто задаваемые вопросы.

• Мои профили: в данном разделе отображаются все профили аккаунта с подробной информацией и документами.

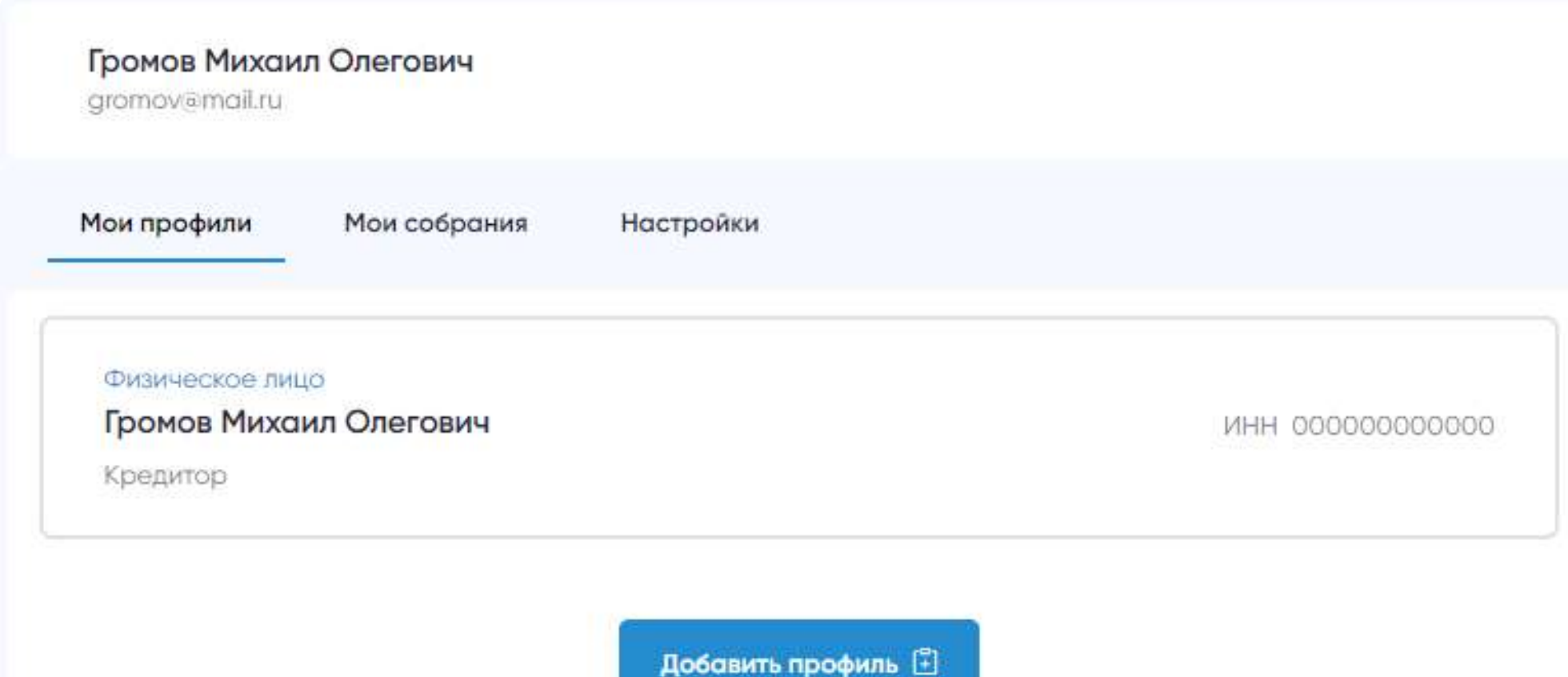

Личный кабинет участника собрания состоит из следующих разделов:

Личный кабинет

 $\left(\iota\right)$ 

12

• Мои собрания: в данном разделе доступен список собраний, в которых Вы принимали или принимаете участие. Также есть возможность осуществить поиск по данным собраниям.

Найти электронное собрание из списка можно по: Ф.И.О. Должника, ИНН Должника, Ф.И.О. Организатора, ИНН Организатора, по дате и времени.

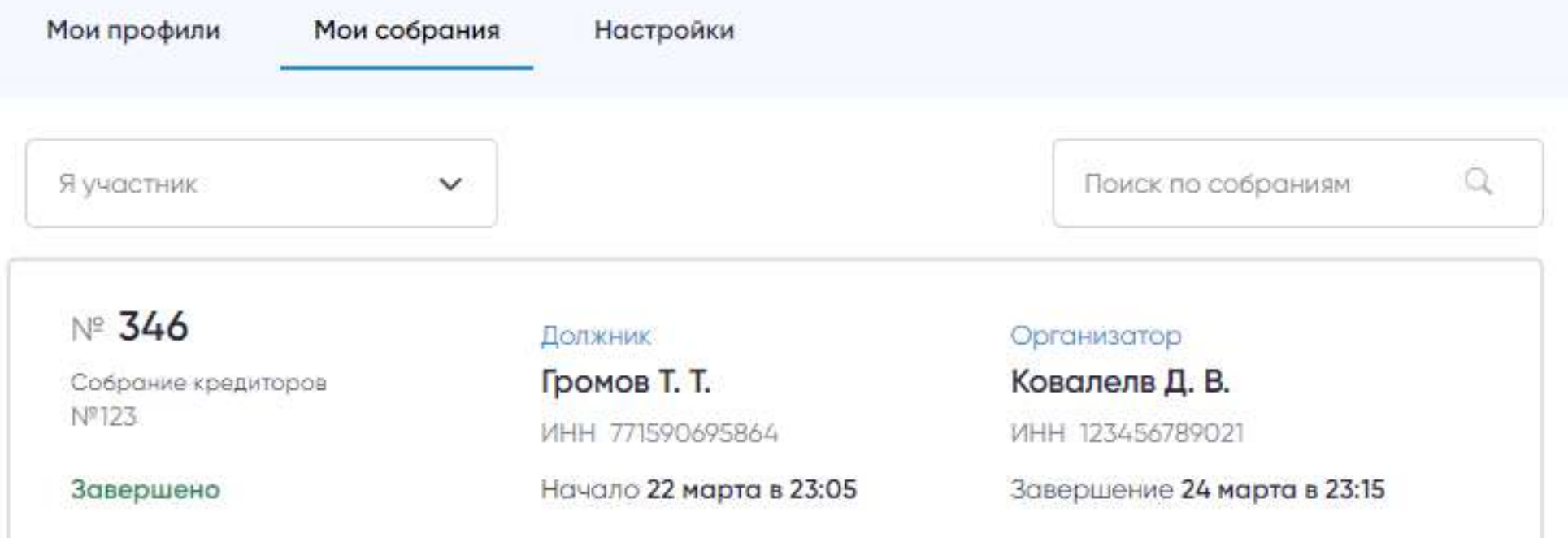

### Руководство организатора

meets

 $\begin{pmatrix} 1 & 1 \\ 1 & 1 \end{pmatrix}$ 

 $\bullet$ 

Личный кабинет

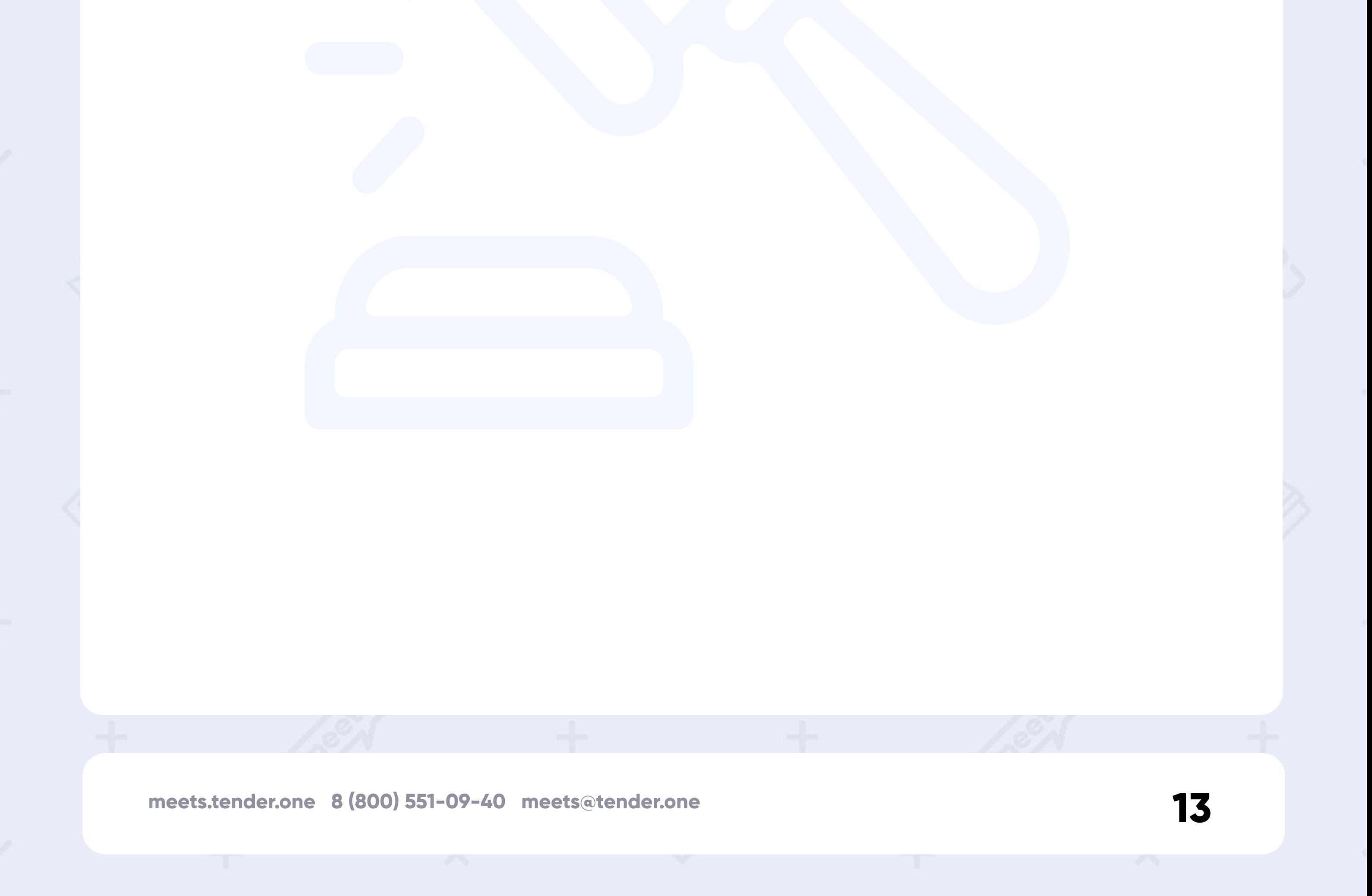

• Настройки: в данном разделе Вы можете посмотреть статус вашего тарифа, сменить пароль, и посмотреть историю авторизаций.

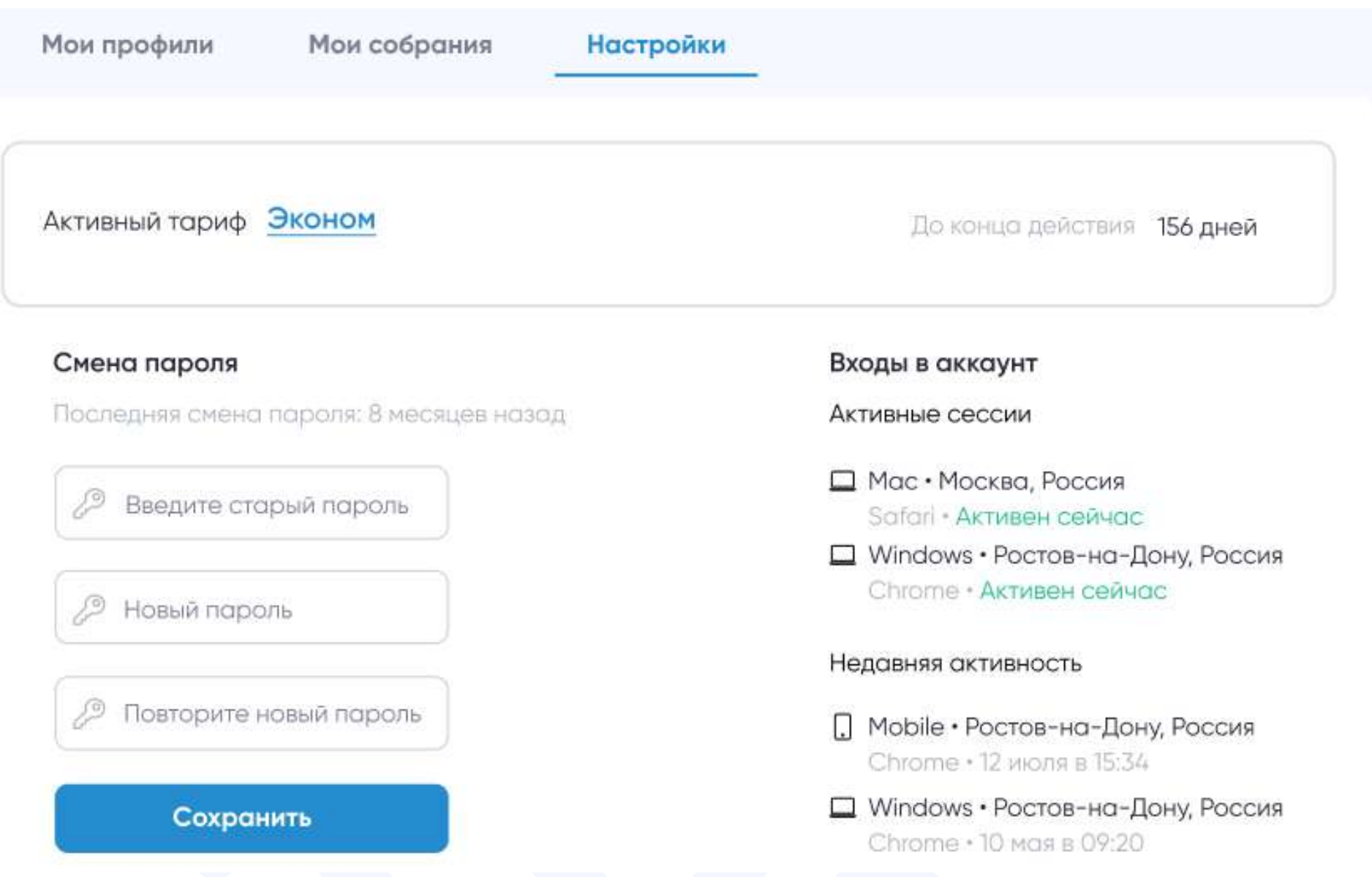

### Руководство организатора

meets

В карте собрания размещена основная информация по собранию (сведения о банкротстве, информация об организаторе и должнике, начало регистрации, начало собрания и окончание приема бюллетеней).

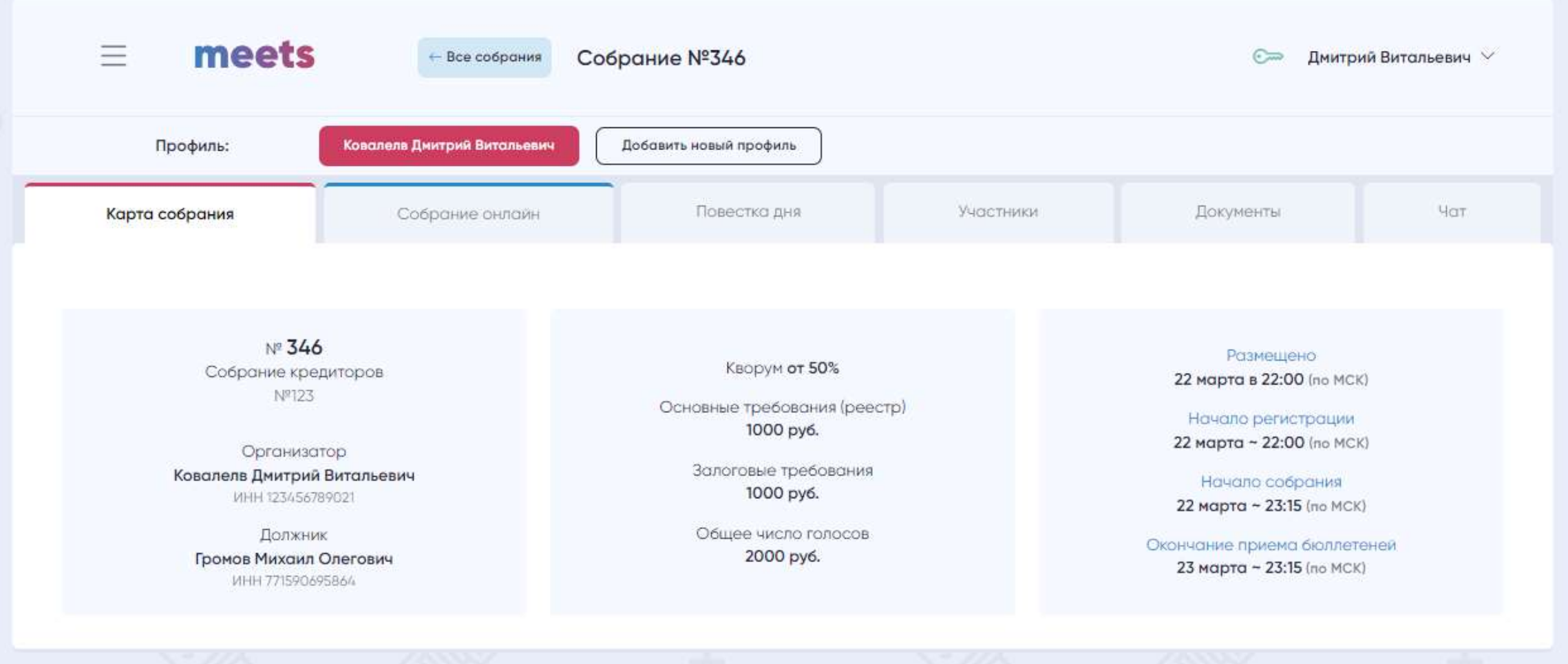

### Структура собрания

До начала регистрации на собрание Вы можете ознакомиться с тремя вкладками: «Карта собрания», «Повестка дня» и «Документы», в которых будет только один документ, а именно уведомление о собрании.

14

В повестке дня отображается перечень вопросов, указанных организатором, а также включенных дополнительных вопросов от участников.

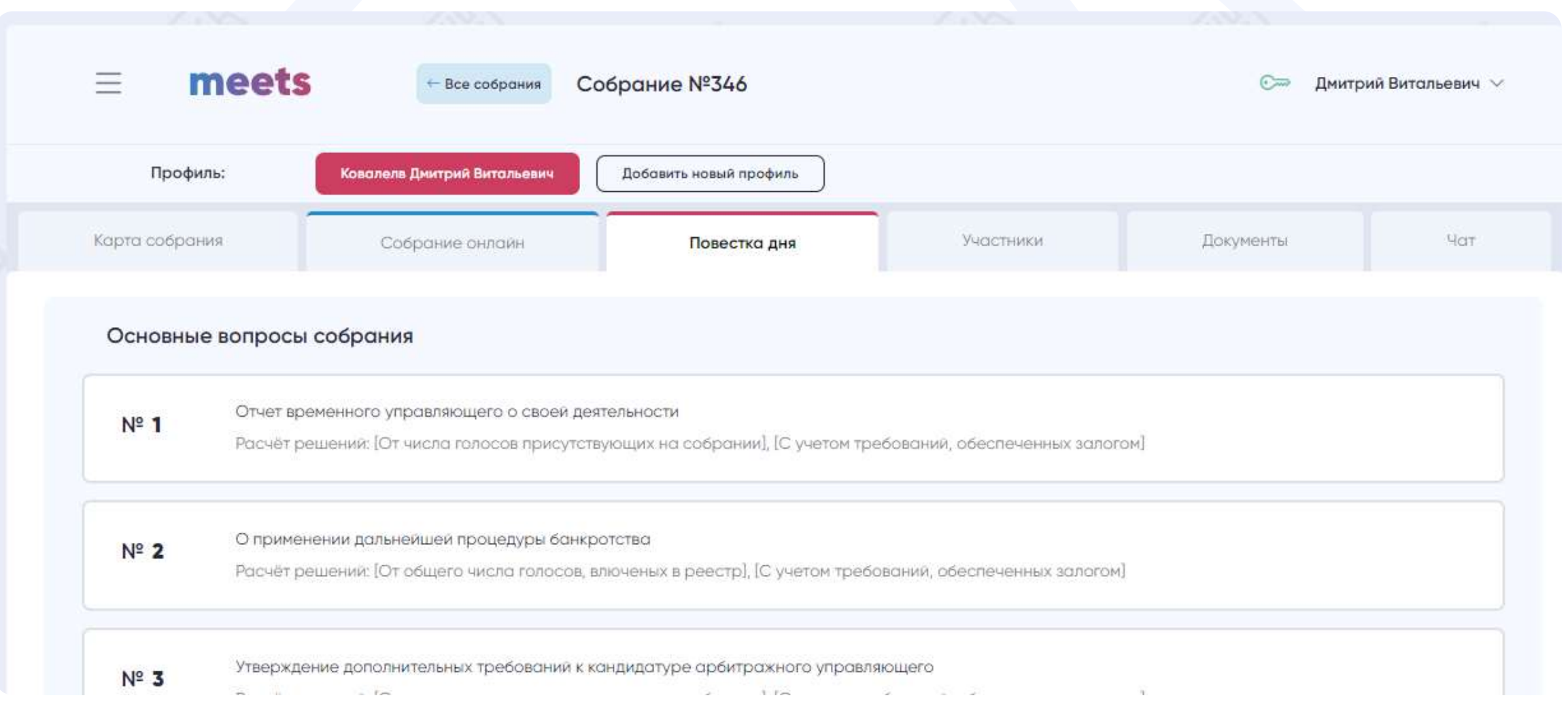

#### Руководство организатора

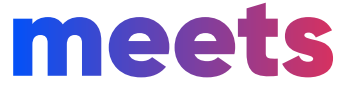

### Структура собрания

15

В документах отображается уведомление о собрании, а после завершения собрания будут доступны протокол с принятыми решениями и журнал регистрации, а также сформированные бюллетени по Вашим голосованиям. Для скачивания основных документов необходимо воспользоваться синей кнопкой загрузки, которая находится рядом с документами.

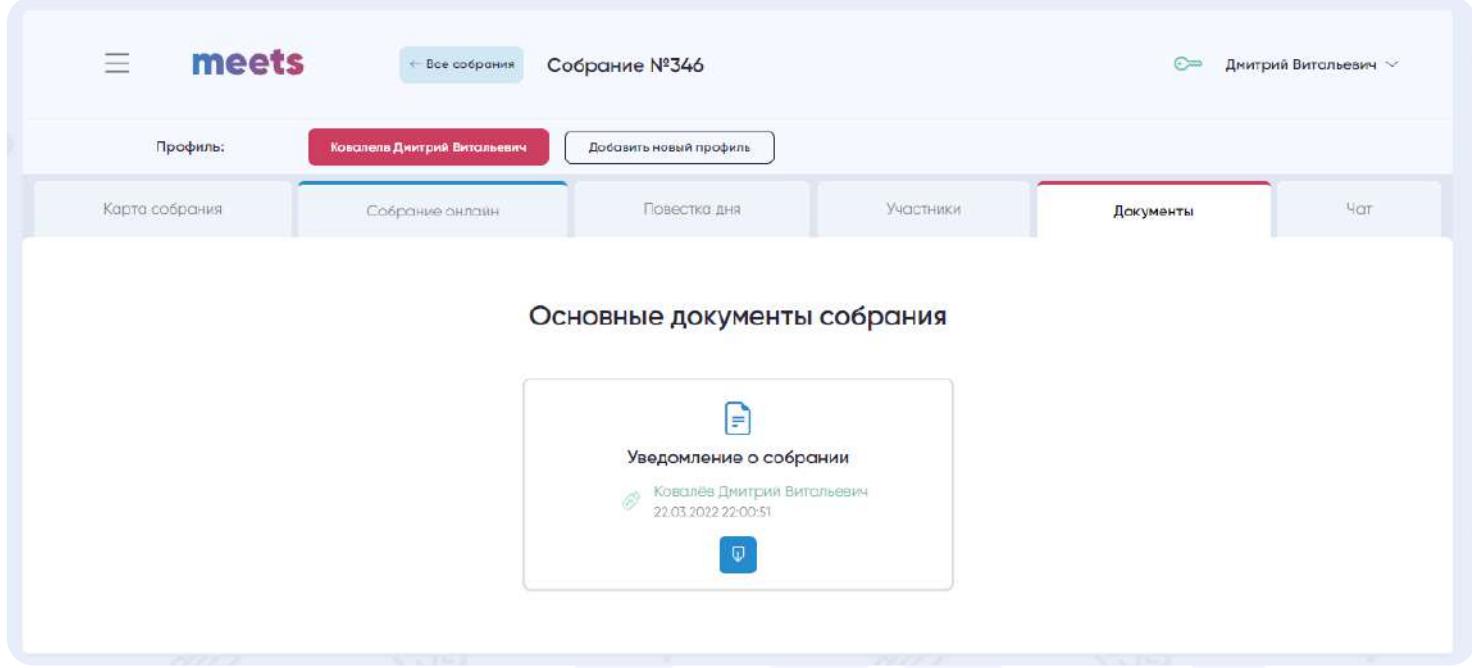

Во время собрания Вы можете общаться с участниками и обмениваться файлами во вкладке «Чат». Как только организатор закрывает собрание, чат становится недоступен.

В этой же вкладке вам доступен «live-режим». Это возможность организатора проведения видеотрансляции для участников собрания — слышно и видно будет только его. По желанию участник может включить/выключить этот режим, а при смене вкладок «live-режим» не прерывается. Если организатор не включил этот режим, у участников появится соответствующее уведомление.

Обратите внимание, что данный функционал также есть в мини-чате, который доступен на всех страницах собрания.

Организатор собрания может передать права видеотрансляции каждому участнику собрания. При передаче прав, у участника появится соответствующее уведомление, после которого он может самостоятельно запустить видеотрансляцию.

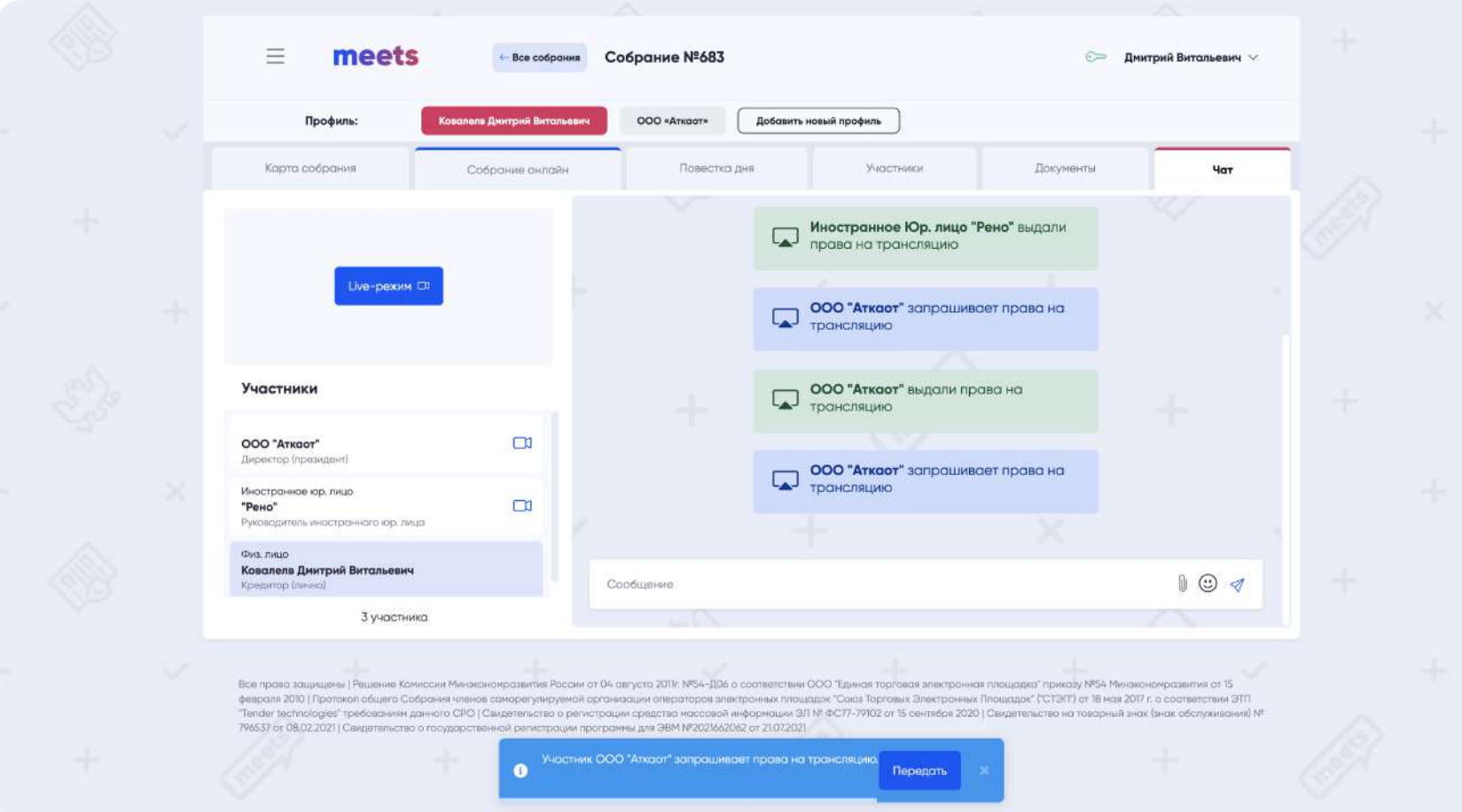

### Руководство организатора

### meets

### Структура собрания

16

После одобрения заявки на организацию собрания, пользователю будут доступна вкладка

«Участники». На этой вкладке Вы можете ознакомиться со списком одобренных участников собрания, а также использовать специальный функционал для допуска участников.

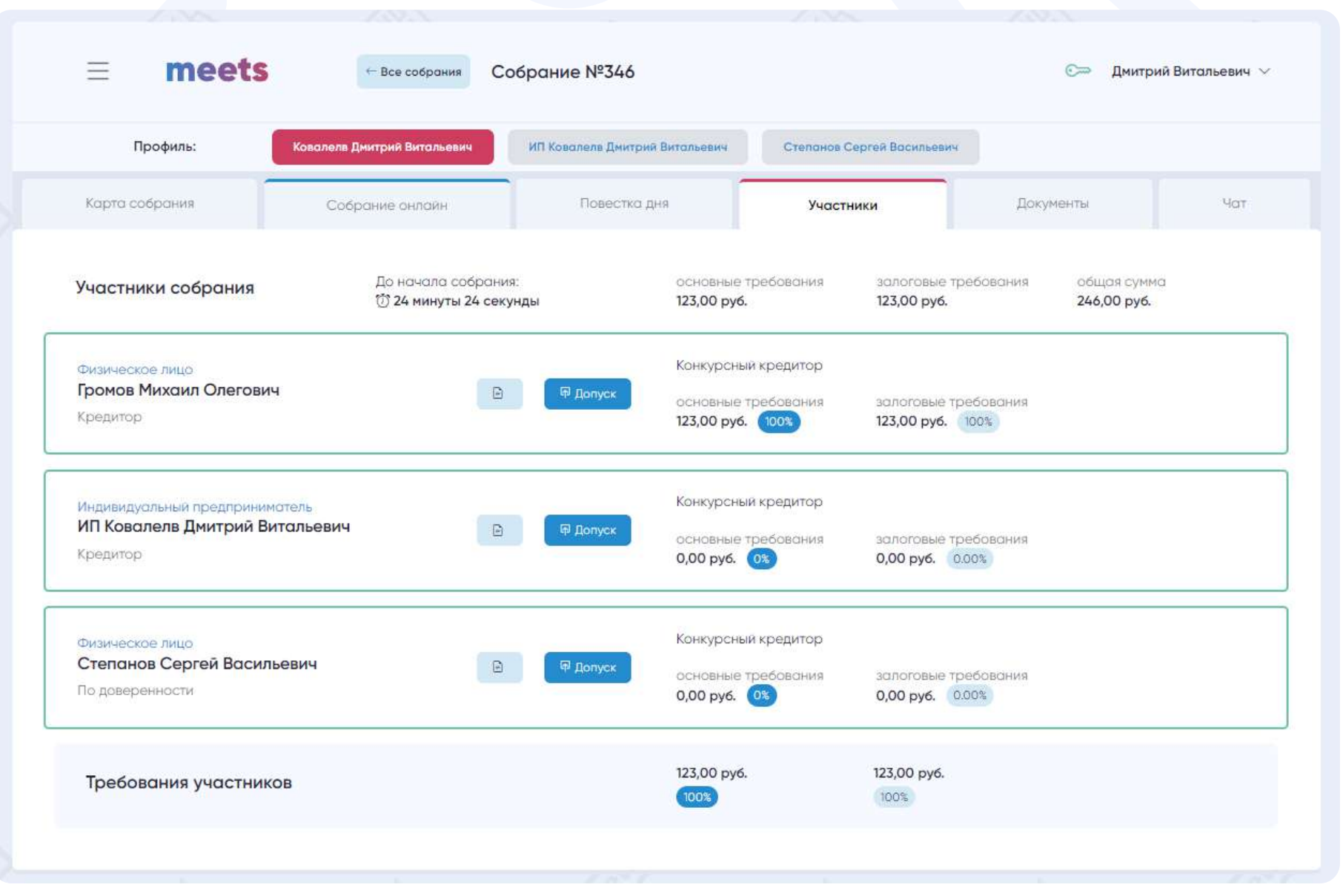

meets.tender.one 8 (800) 551-09-40 meets@tender.one

После начала регистрации на собрание будет доступна вкладка «Собрание онлайн». В этой вкладке пользователи смогут заполнить форму и подать заявку на участие в собрании. Здесь как раз и проходит регистрация на собрание и голосование. После завершения собрания, здесь будут отображаться детали о собрании.

При одобрении участников, Вы можете указать их роль в собрании: «конкурсный кредитор» или «лицо без права голоса». Лицо без права голоса видит прогресс собрания и может пользоваться всем его функционалом, за исключением голосования. Его присутствие никак не отразится на итогах собрания, а в документах собрания о его присутствие будет соответствующая пометка. Лицом без права голоса может быть представитель налоговой инспекции или непосредственно кредитора.

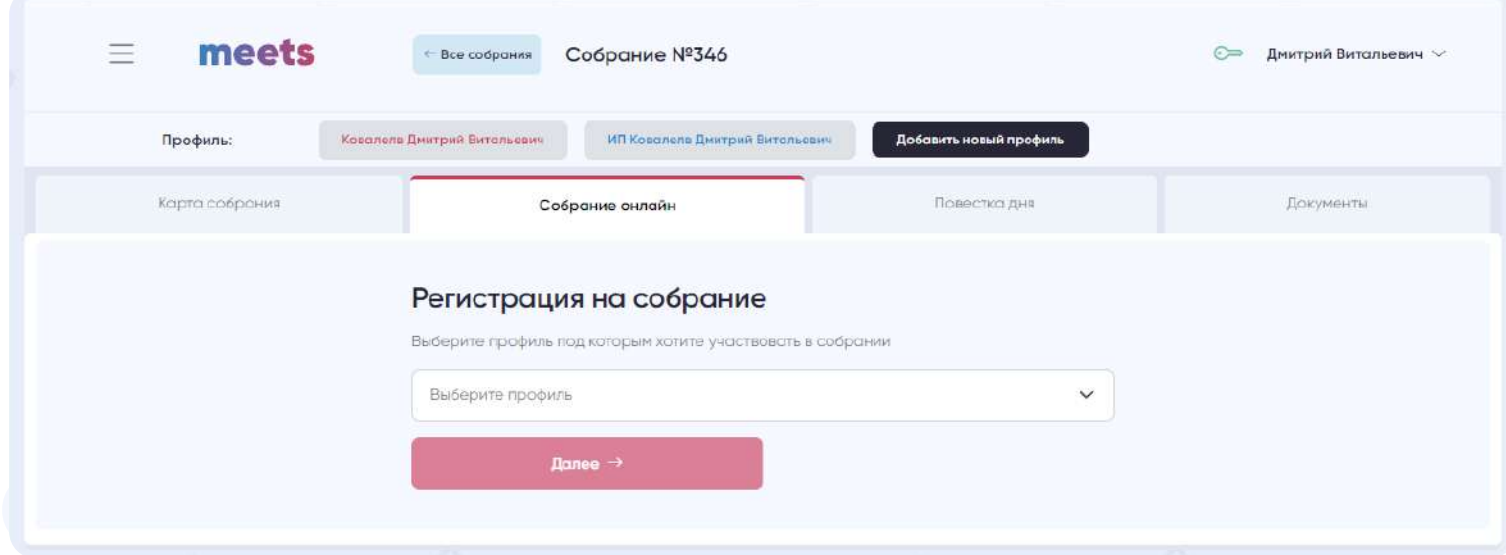

### Руководство организатора

### meets

Подача заявки на организацию собрания

Для того, чтобы организовать собрание Вам необходимо нажать на кнопку «Организовать собрание». заполнить и отправить форму.

При организации собрания вам необходимо заполнить профиль должника с одним из типов на выбор:

- физическое лицо
- индивидуальный предприниматель
- юридическое лицо

В зависимости от выбранного типа профиля должника будут представлены данные для заполнения.

Пример организации собрания по должнику физического лица:

 $\cdot$  Шаг 1 - Данные о должнике

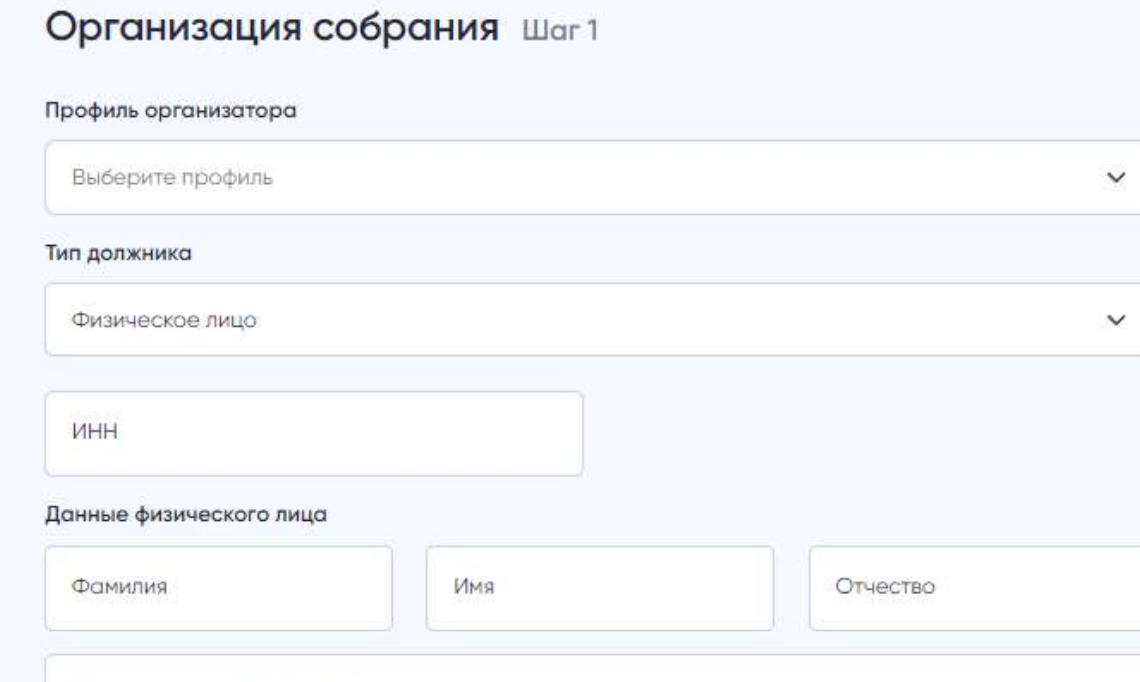

Полный адрес должника с индексо.

#### Продолжить →

Нажимая на кнопку «Продолжить» Вы заявляете об ознакомлении и согласии с правилами, содержащ Регламенте сервиса, а также подтверждаете свое согласие на обработку персональных данных

#### • Шаг 2 - Основные данные о собрании

#### Организация собрания Шаг2

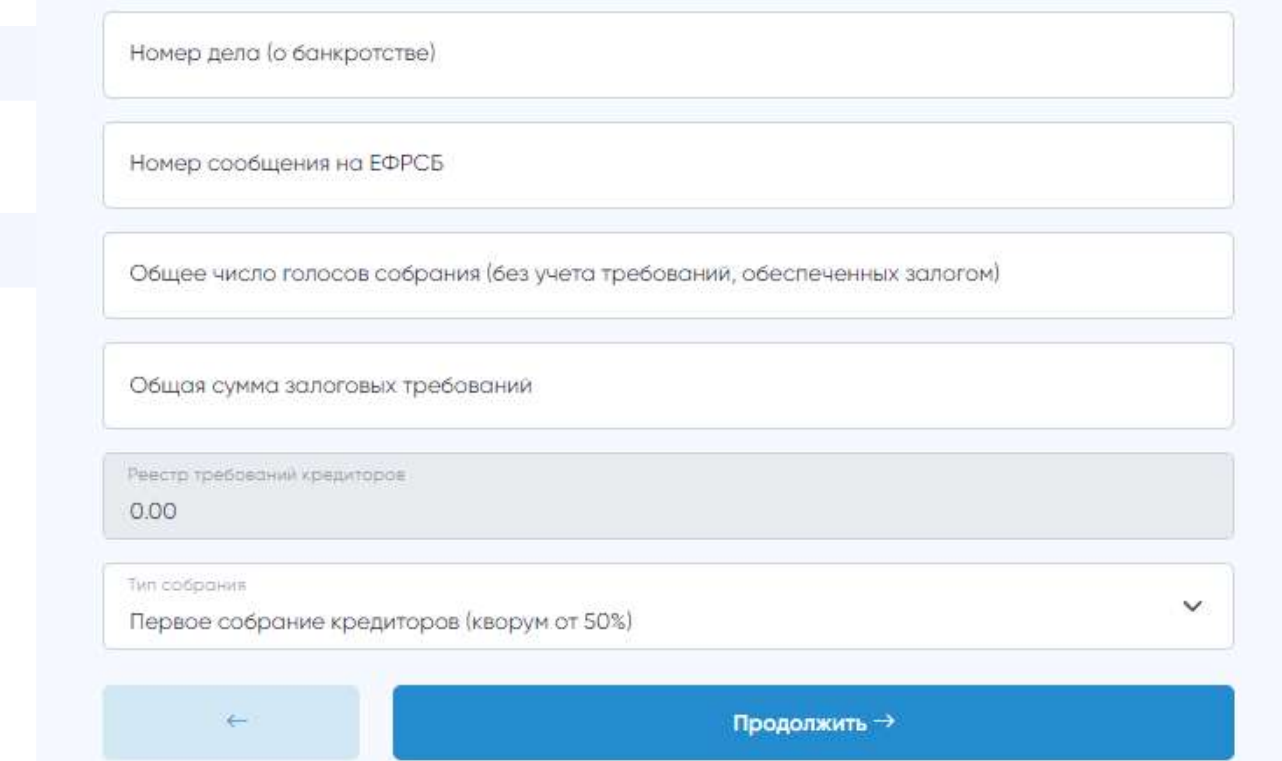

meets.tender.one 8 (800) 551-09-40 meets@tender.one

17

Руководство организатора

meets

 $\bullet$   $\bullet$ 

Подача заявки на организацию собрания

• Шаг 3 - Дата, время и место проведения

Вы указываете время и дату начала регистрации и самого собрания, относительно своего часового пояса. Но после одобрение модератором и публикации собрания на сервисе все даты и время будут указаны по московскому часовому поясу (GMT+3).

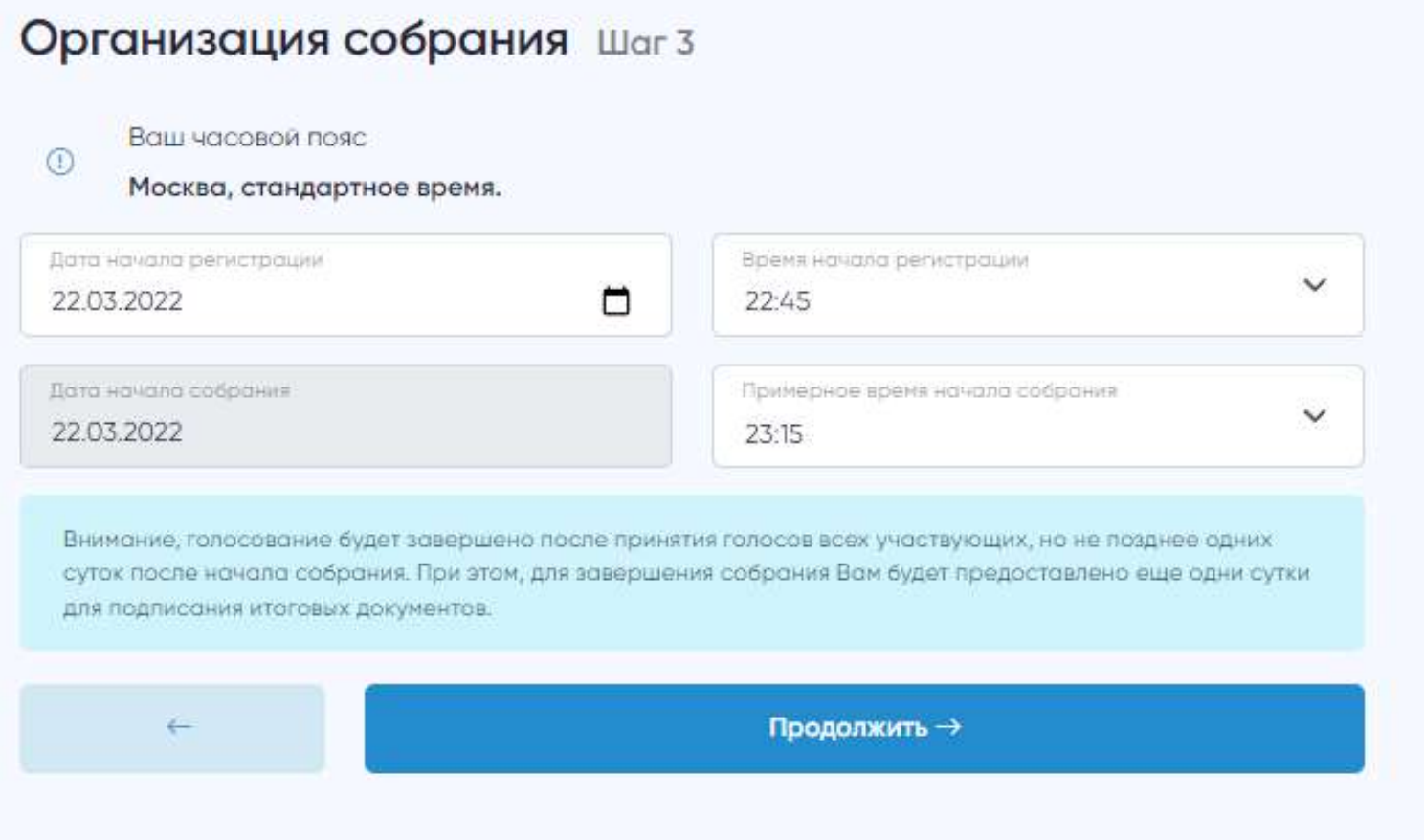

• Шаг 4 - Вопросы и бюллетени собрания

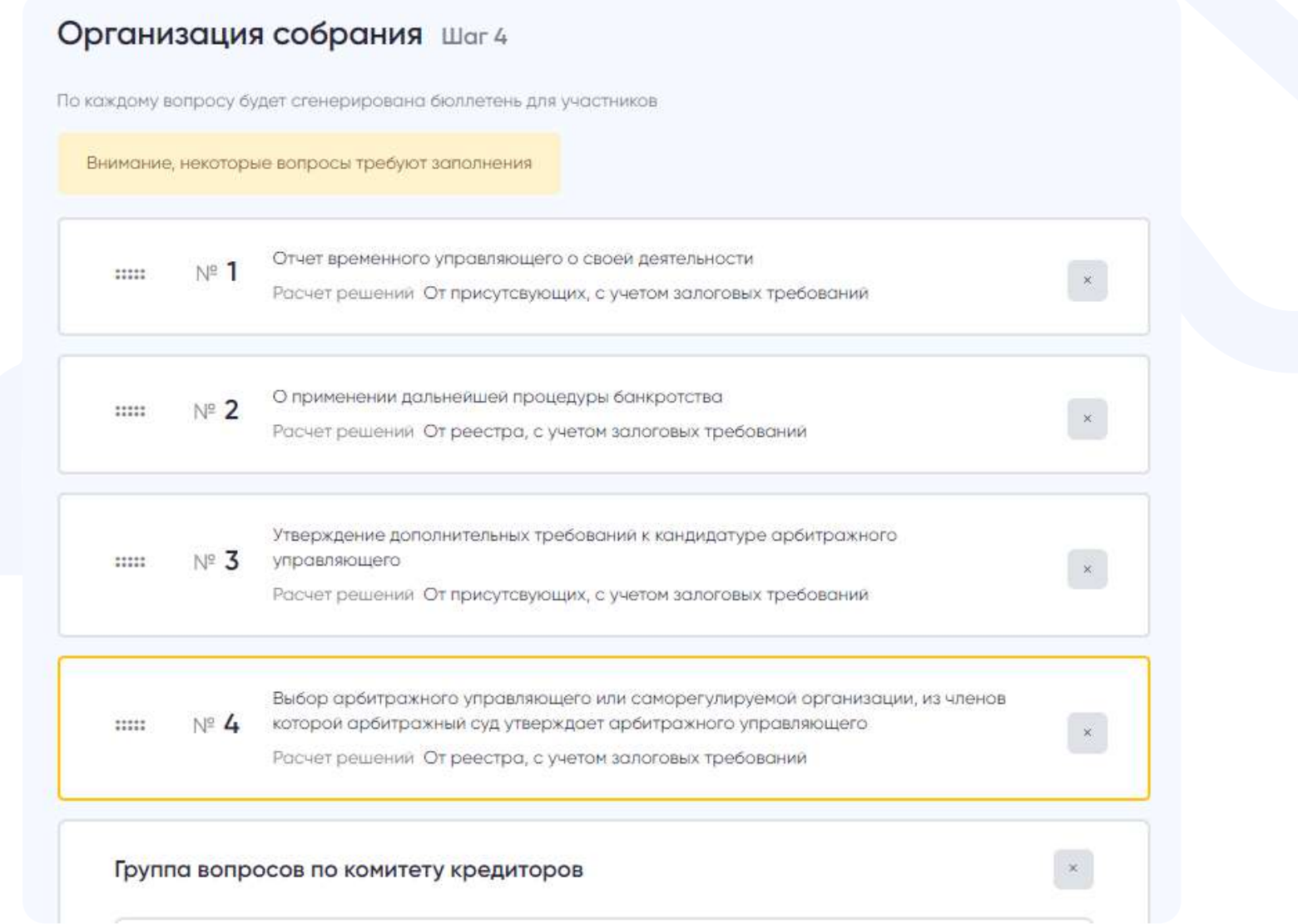

### Руководство организатора

 $\bullet$ 

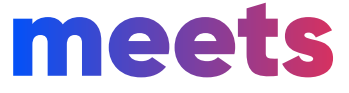

Перед отправкой вы формируете список вопросов, которые доступны для редактирования/удаления.

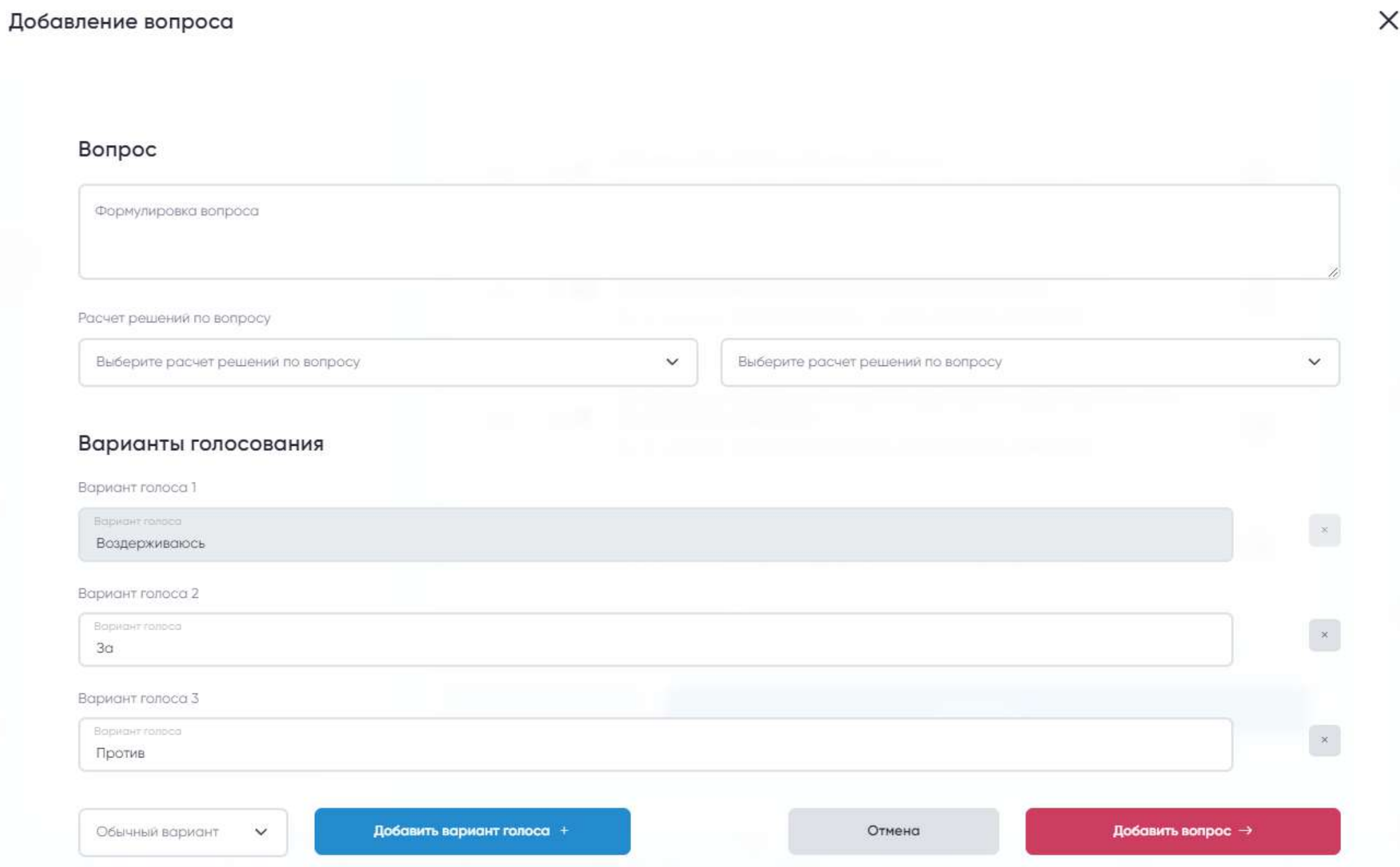

• Шаг 5 - Электронные документы

Подача заявки на организацию собрания

Вы можете загрузить любые сопутствующие дополнительные документы, которые посчитаете нужным, которые имею отношения к этому собранию. До подачи заявки также можно поменять документы.

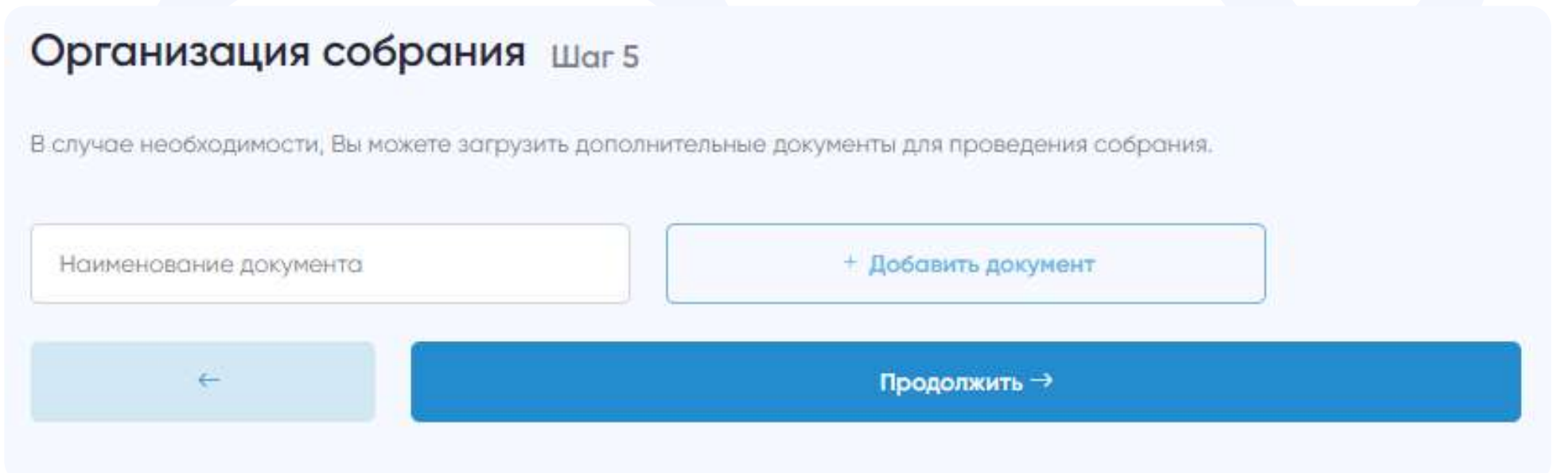

### Руководство организатора

### meets

После заполнения данных и загрузки документов (опционально), Вам необходимо подписать сгенерированное уведомление о собрании, а также загруженные документы при их наличии и отправить заявку на рассмотрение модератору сервиса.

### Организация собрания Шаг6

#### Сведения о собрании

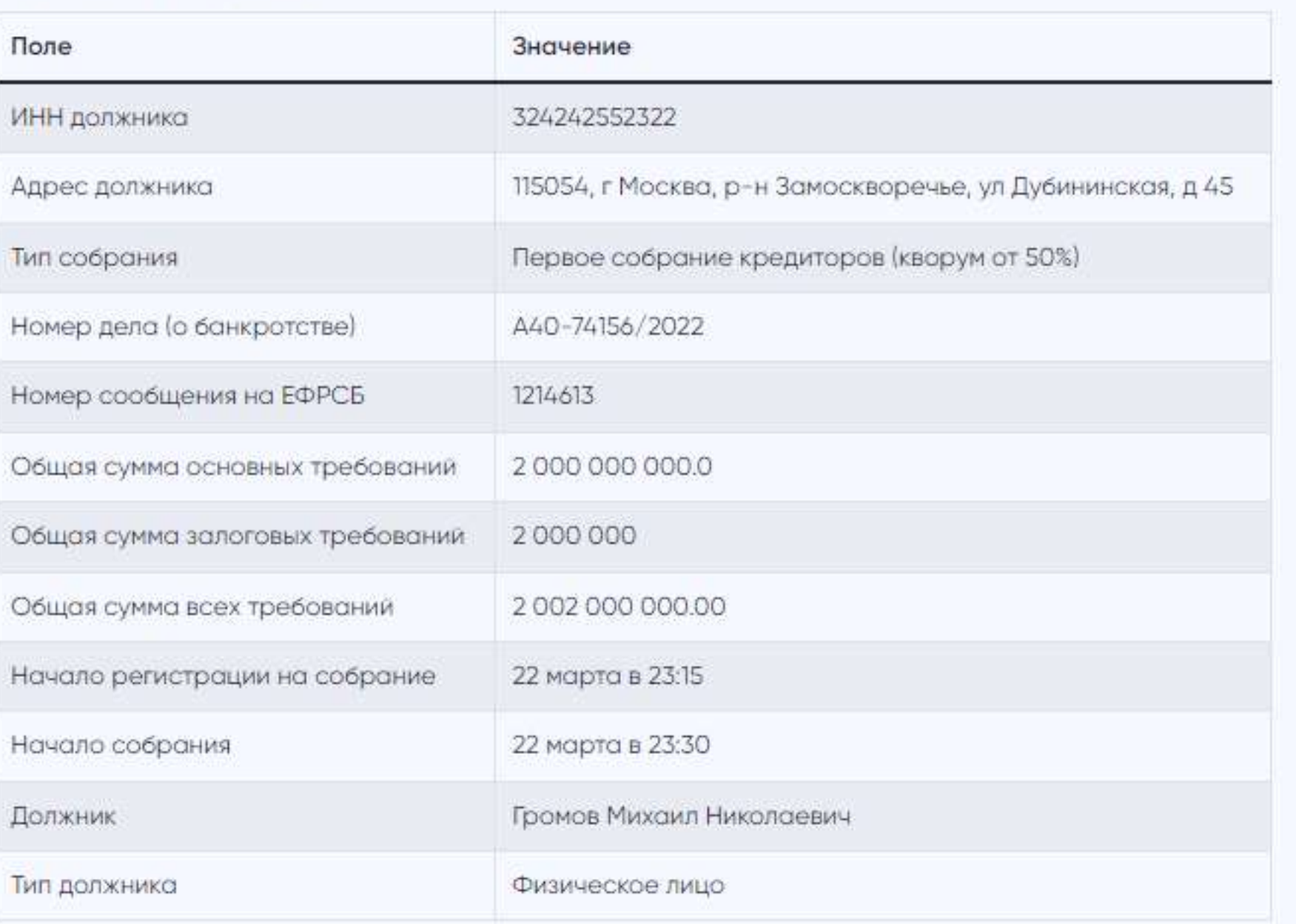

#### Основные вопросы повестки дня

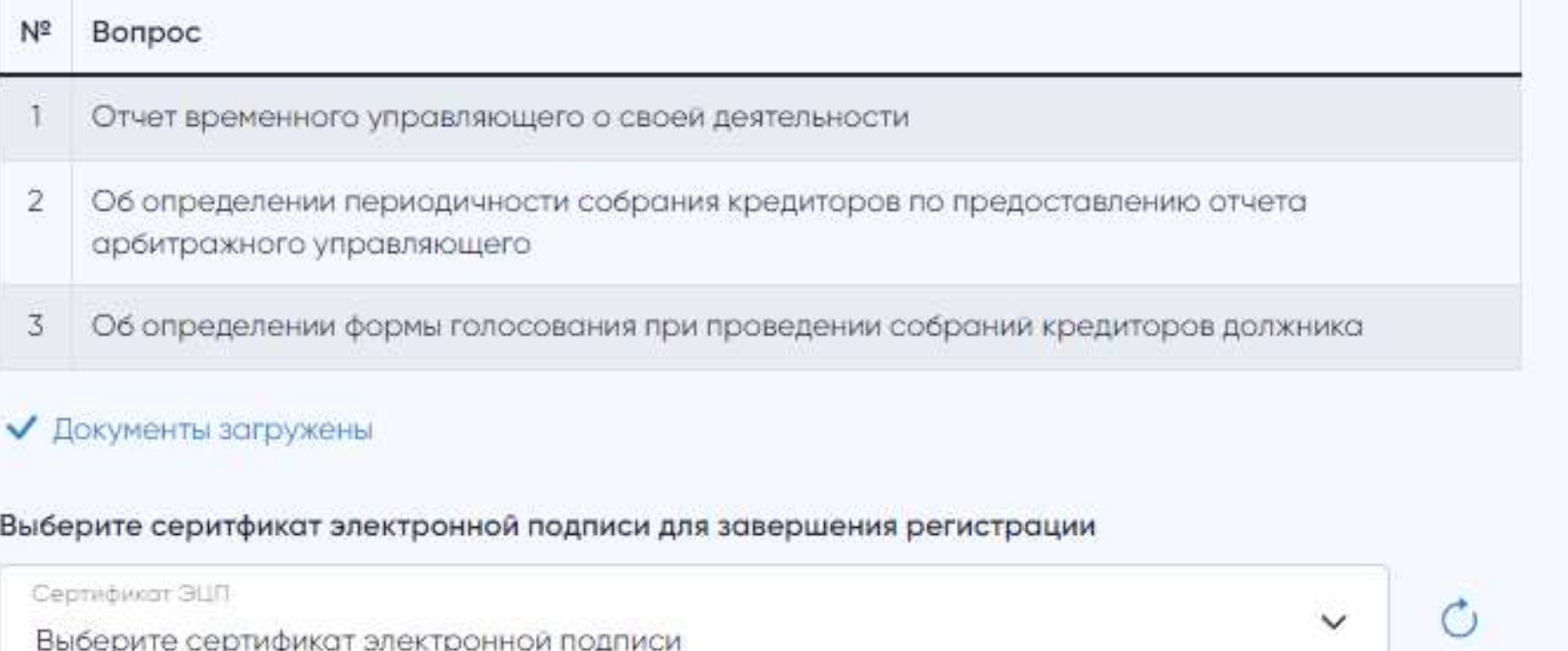

Подписать и отправить →

meets.tender.one 8 (800) 551-09-40 meets@tender.one

Подача заявки на организацию собрания

• Шаг 6 - Публикация

### Руководство организатора

### meets

Далее наши модераторы проверяют корректность введенных данных и загруженных документов, одобряют или отказывают в заявке. Модерация происходит только исходя из корректности данных. Мы не несем ответственности за действия организатора и за нарушение им прав участников или третьих лиц.

Также Ваше опубликованное собрание будет находиться на странице «Все собрания», где отображаются проводимые/завершенные собрания на сервисе.

После одобрения модератором заявки на организацию собрания, сведения о собрании будут опубликованы на сервисе. Чтобы посмотреть опубликованное собрание, нужно перейти в «Личный , выбрать раздел «Мои собрания» и нажать на данное собрание. кабинет»

Подача заявки на организацию собрания

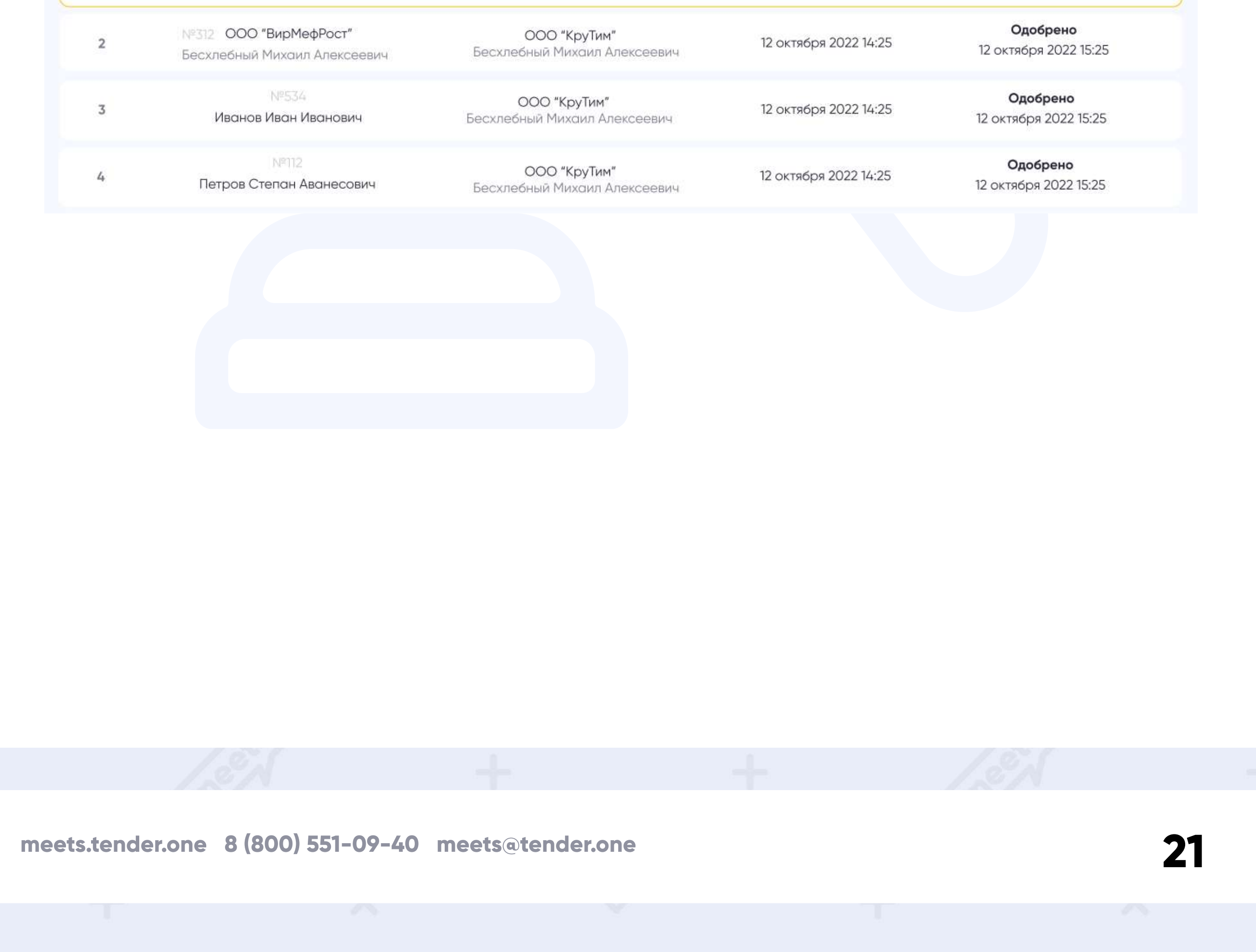

Найти электронное собрание из списка можно по: Ф.И.О. Должника, ИНН Должника, Ф.И.О. Организатора, ИНН Организатора, по дате и времени.

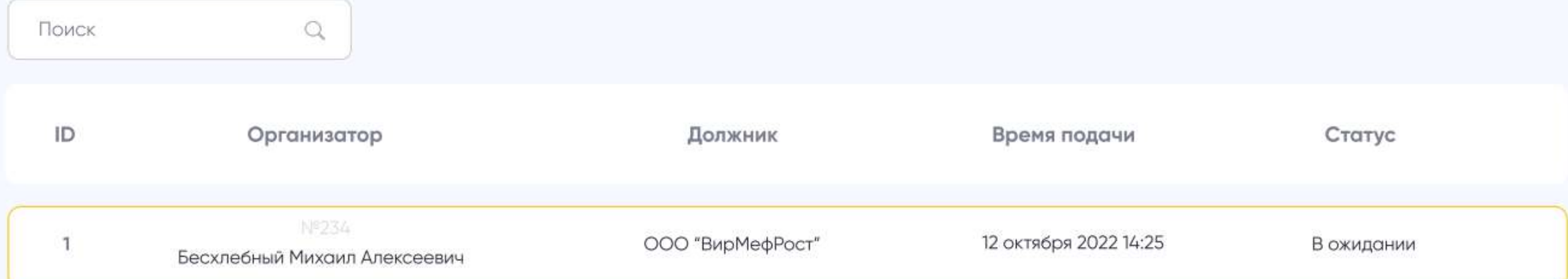

### Руководство организатора

### meets

 $\bullet$ 

После перехода на страницу необходимого Вам собрания будет открыта вкладка «Карта собрания».

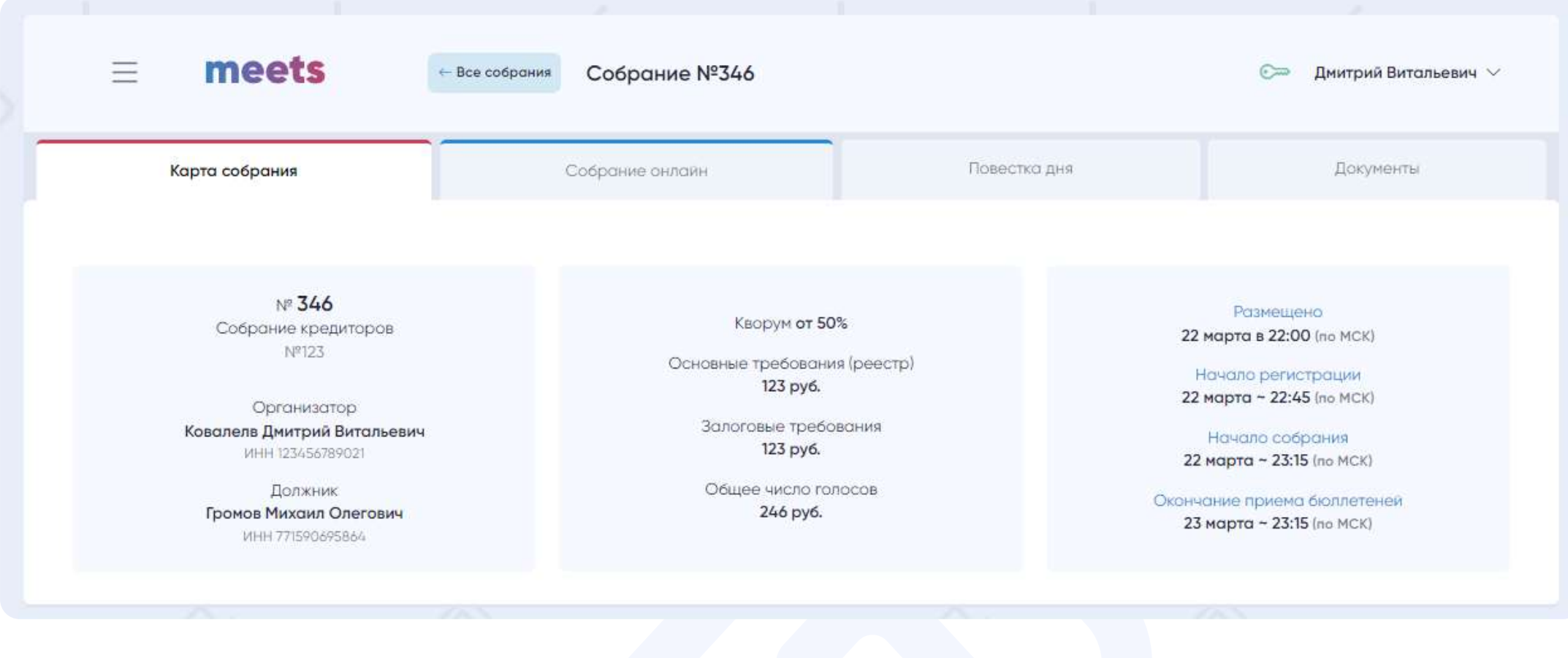

После наступления времени регистрации на собрании, во вкладке «Собрание онлайн» каждый Участник сможет подать заявку на участие в этом собрании. Такая возможность прекращается при наступлении времени, когда собрание уже началось.

Добавить новый профиль

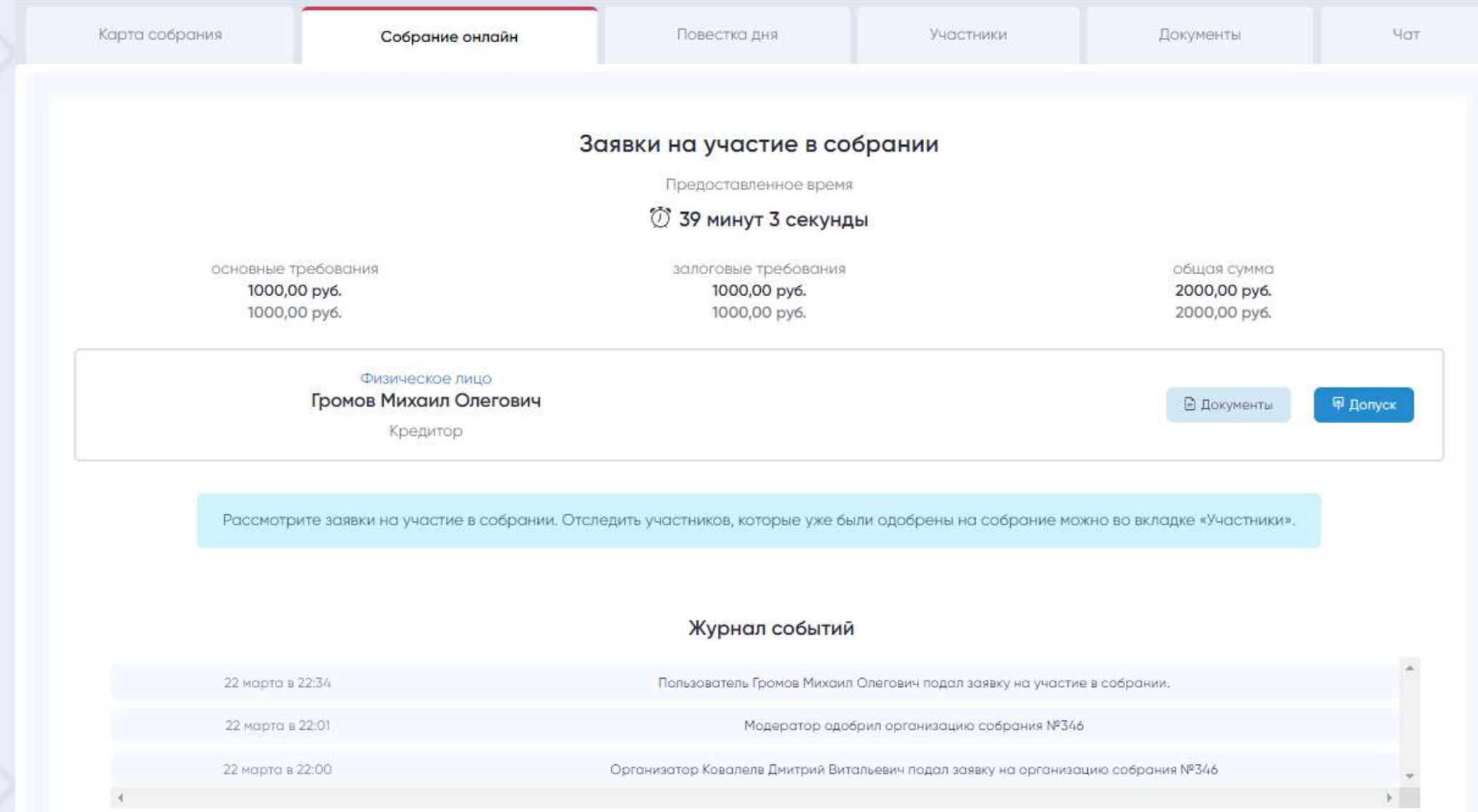

meets.tender.one 8 (800) 551-09-40 meets@tender.one

Подача заявки на организацию собрания

22

### Руководство организатора

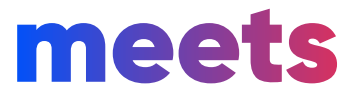

Чтобы допустить участника к собранию, Вы должны проверить заявку участника, его законные основания на участие в этом собрании. А также, указать количество его основных и залоговых требований и являетесь ли он лицом без права голоса на собрании.

В случае, если Вы не считаете нужным допускать участника к собранию, то вы отказываете ему с указанием причины, и он не допускается к собранию.

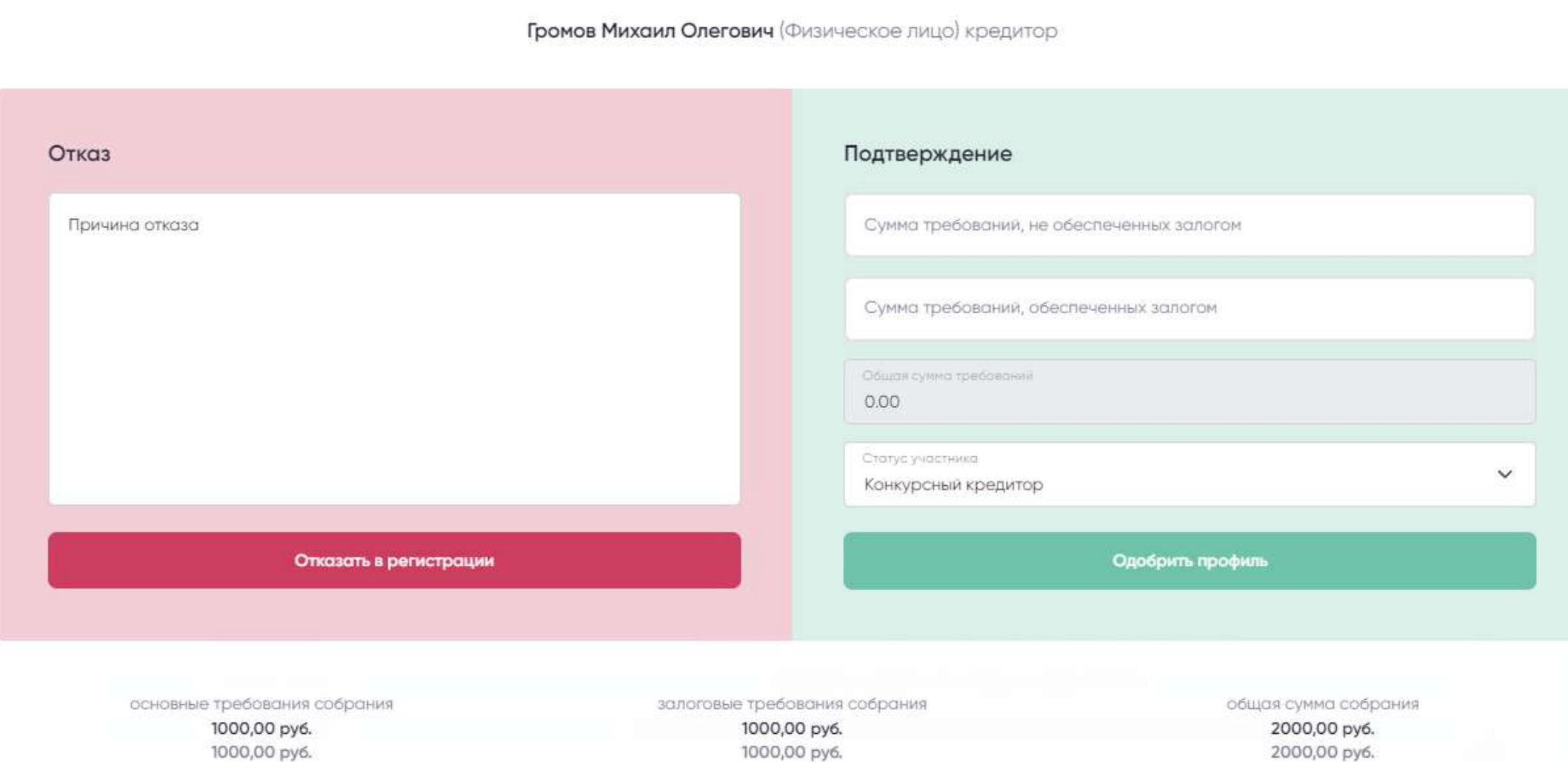

Одобрение заявки на собрание

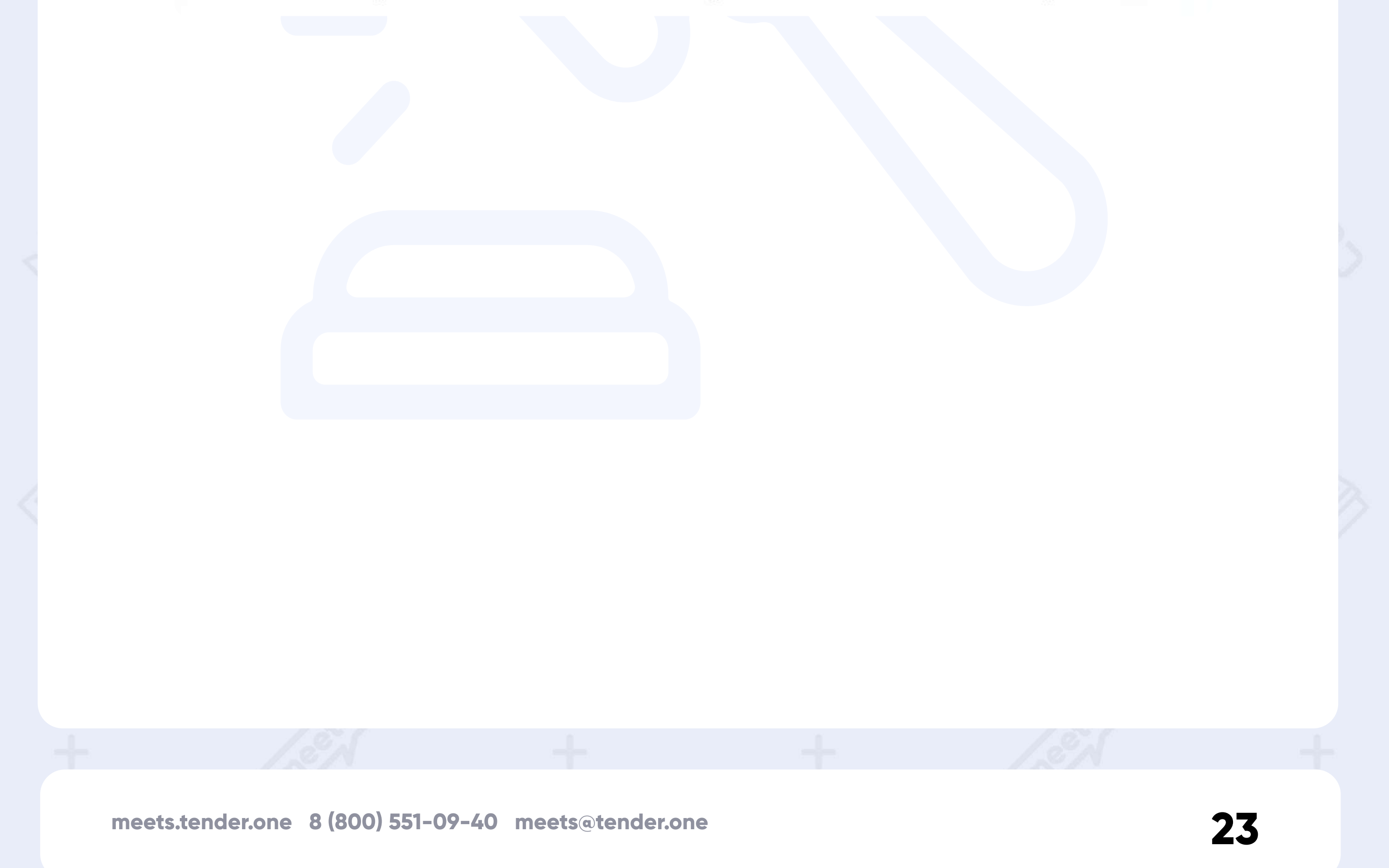

### Руководство организатора

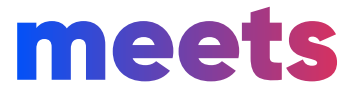

### Предложение дополнительных вопросов

24

После того, как Вы одобрили заявки участникам и до начала собрания у них будет возможность предложить дополнительные вопросы и вопросы об их включении, которые будут добавлены в повестку дня.

> По закону любой участник собрания, до начала собрания может предложить дополнительные вопросы. Эти вопросы и вопросы об их включении должны быть представлены при голосовании.

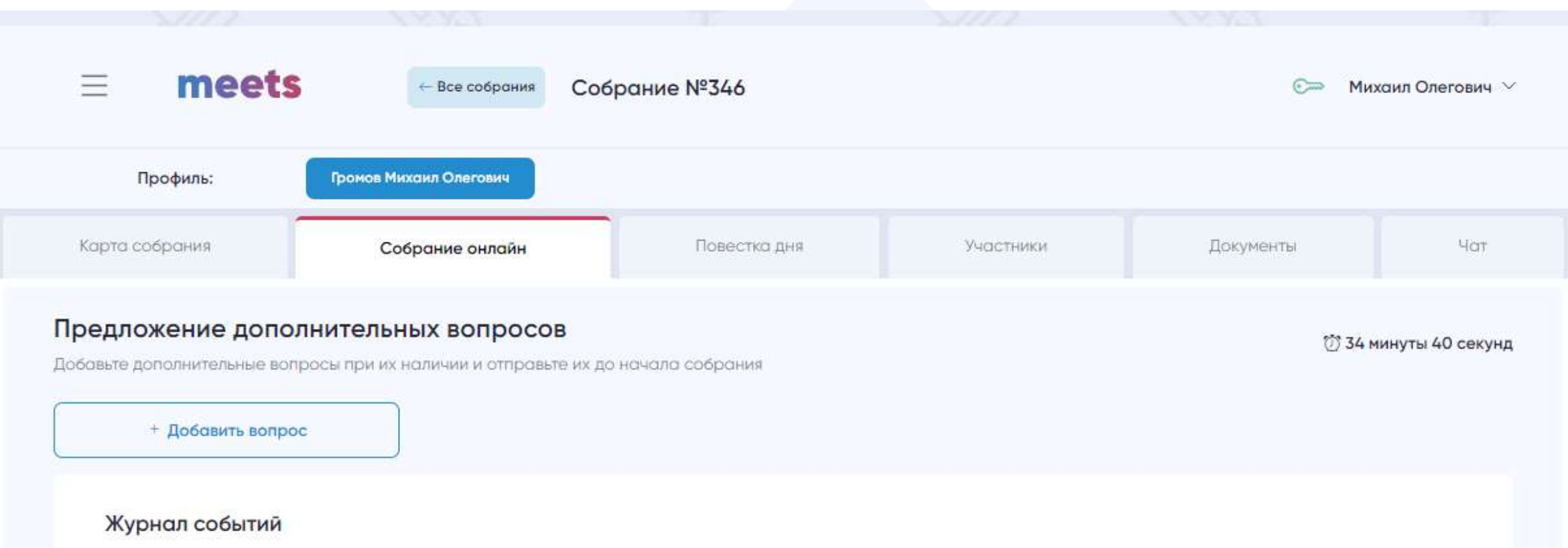

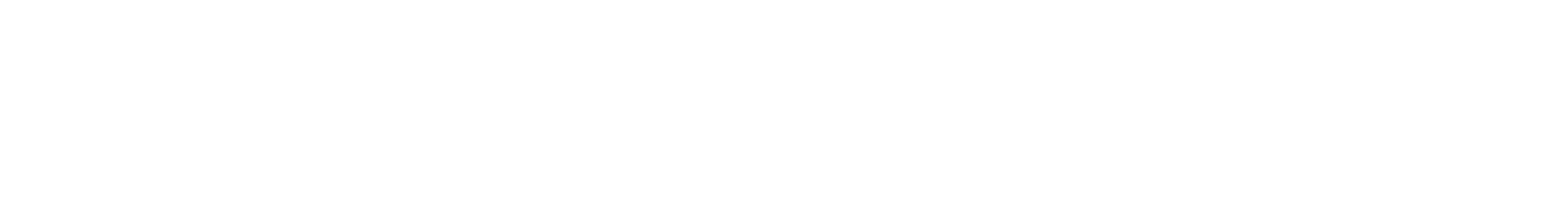

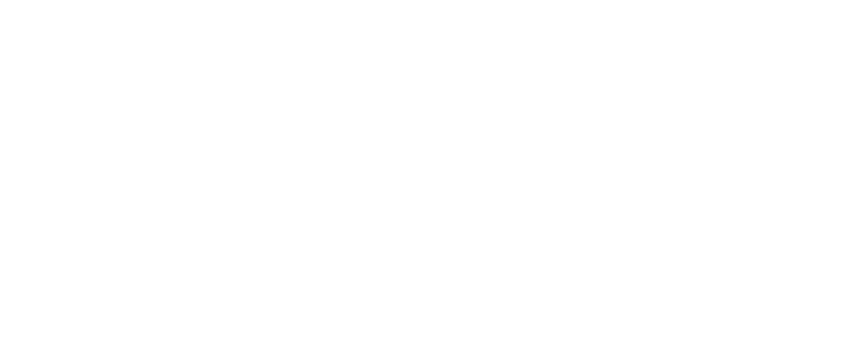

#### Руководство организатора

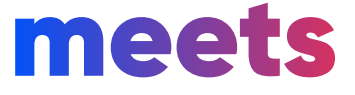

 Голосование проводится в один этап, где участник голосует сразу по вопросам повестки дня, по дополнительным вопросам и по включению дополнительных вопросов. Если большинством будет выбранно включение дополнительных вопросов, то решение по нему будет учитываться

#### Голосование

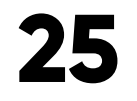

Для экономии Вашего времени мы сделали голосование по основным вопросам повестки дня, а также по дополнительным вопросам и по их включению одним этапом. Чтобы участники могли быстро проголосовать, не ожидая других.

#### Ожидание голосования участников

Ожидайте пока участники завершат голосование

Х Проголосовали 2 участника из 3

Предоставленное время

77 23 часа 30 минут 52 секунды

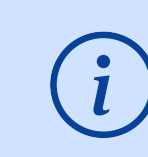

Если по итогам голосования дополнительный вопрос будет включен в повестку дня, то все

предложенные по ним решения будут учитываться при подсчете итогов

#### Голосование по дополнительным вопросам

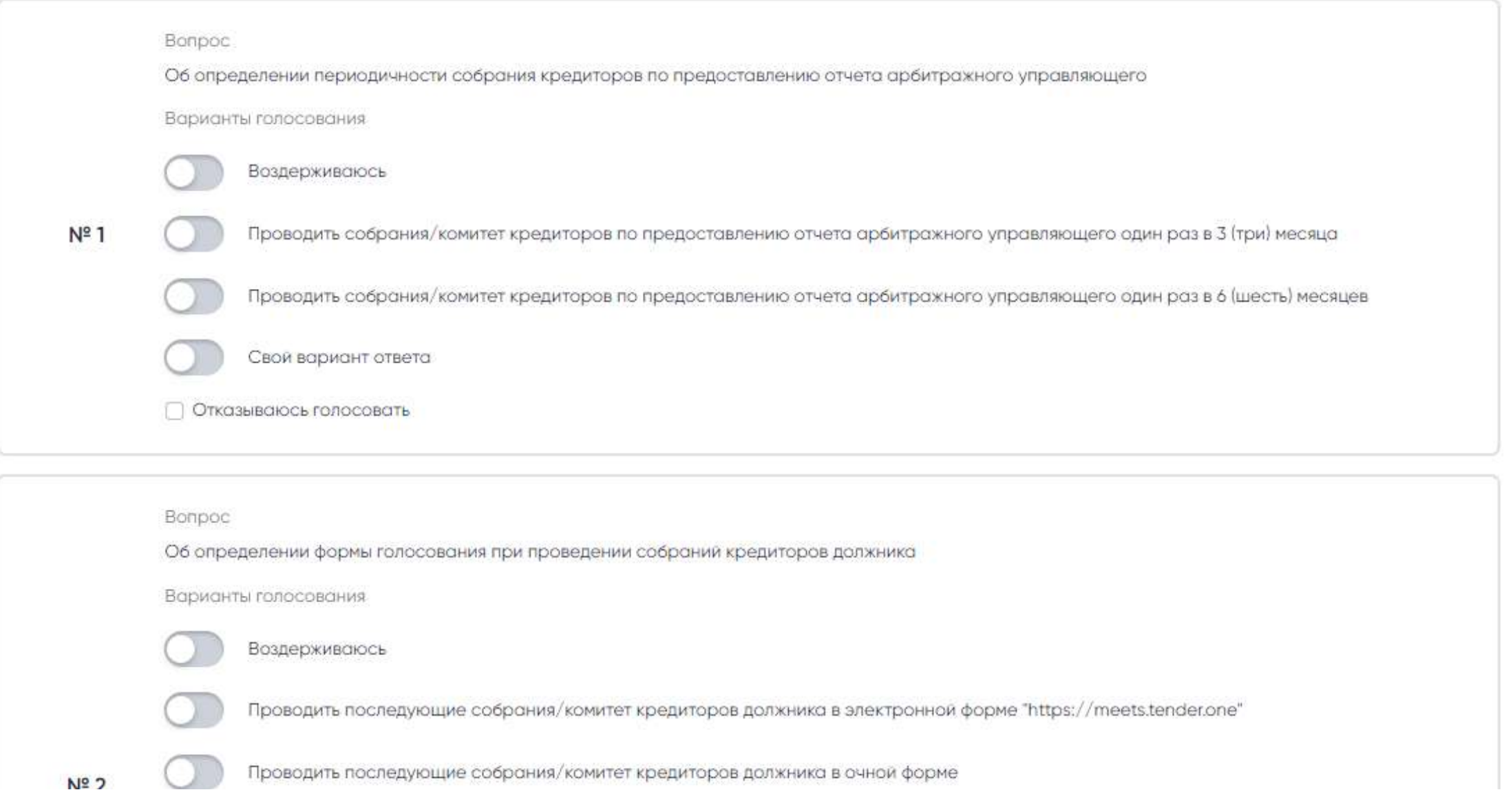

### Руководство организатора

### meets

Если в повестке дня присутствуют группы вопросов по избранию членов комитета кредиторов и большинство участников проголосуют по включению их в повестку дня, то на голосовании появляется второй этап, на котором Вы вписываете фамилии, кого предлагаете в члены комитета кредитора, и сумму, которую хотите за него отдать (в рублях).

Когда большинство участников на собрании сделали свой выбор и их сумма голосов в рублях требований в большую сторону, то голосование сразу завершается и переходит к подсчету итогов.

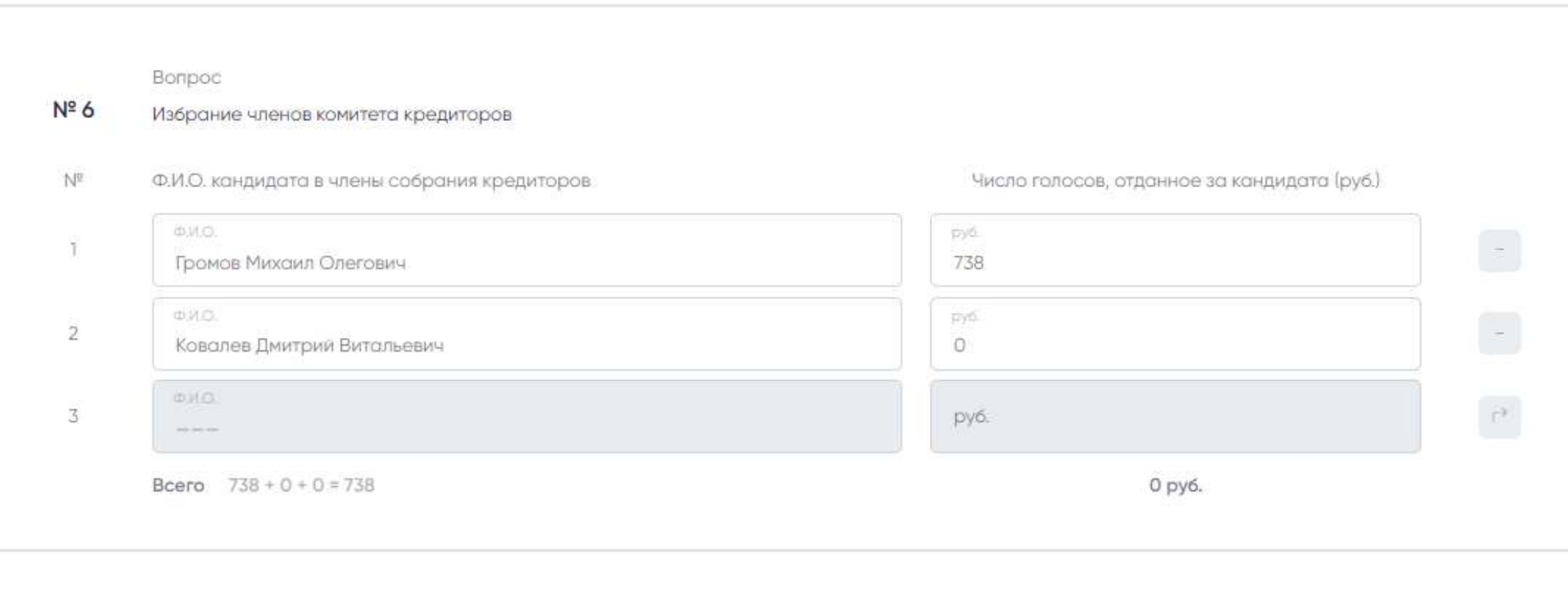

Нажимая кнапку «Праголосовать» Вы подтверждаете свой выбор и соглашаетесь с правилами и политикой сервиса

Проголосовать

#### Голосование

Внизу страницы Вам доступен журнал событий, который отображает время и дату совершенных действий участниками и организатором на протяжении всего собрания.

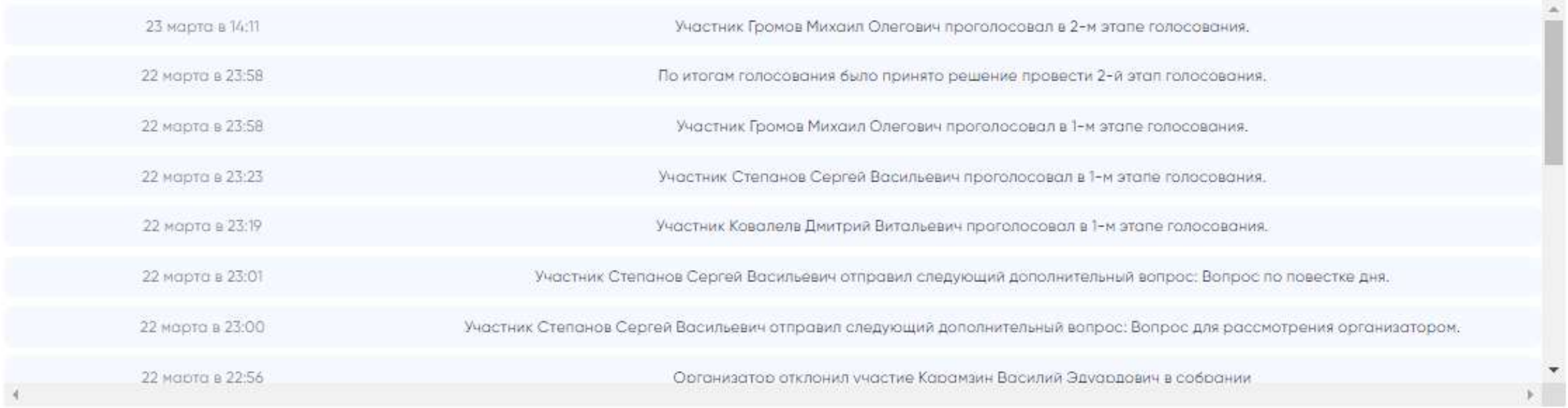

meets.tender.one 8 (800) 551-09-40 meets@tender.one

26

#### Руководство организатора

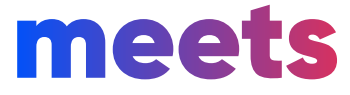

### Подведение итогов

До завершения собрания будет отображаться информация об ожидании окончания голосования. Голосование будет завершено не позднее 23:59 этих суток с момента начала собрания. Если участники закончили голосование раньше установленного времени, то голосование завершается.

#### Ожидание голосования участников

Ожидайте пока участники завершат голосование

⊠ Проголосовали 2 участника из 3

Предоставленное время

**© 29 минут 27 секунд** 

Когда голосование завершено, появляется информация о собрании и предварительные итоги голосования по каждому вопросу.

Информация о собрании

Кворум от 50%

246,00 py6.

Общая сумма требований, включенных в реестр (с учетом требований,

Сумма требований от присуствующих, включенных в реестр (с учетом

100%

123,00 py6.

100%

246,00 py6.

обеспеченных залогом)

требований, обеспеченных залогом)

#### 123,00 py6.

Общая сумма требований, включенных в реестр (без учета требований, обеспеченных залогом)

Сумма требований от присуствующих, включенных в реестр (без учета требований, обеспеченных залогом)

#### Предварительные итоги голосования

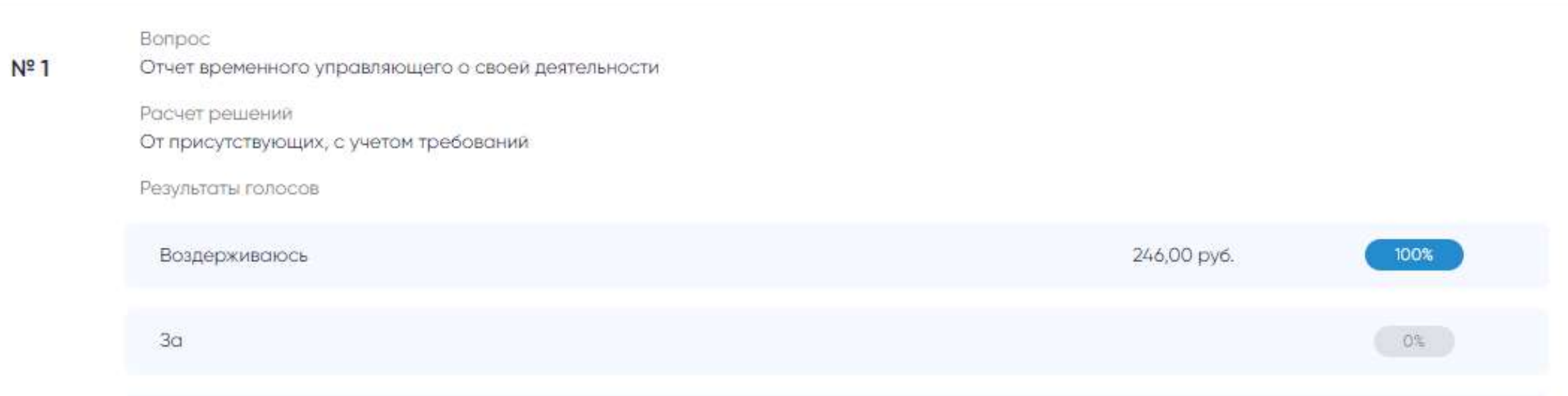

### Руководство организатора

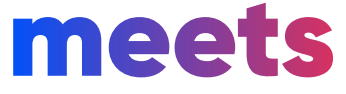

Завершение собрания

После того, как проголосовала основная часть участников и можно принимать решения, Вы вправе подписать все сгенерированные документы (журнал регистраций, протокол собрания) с помощью ЭЦП завершив этим собрание. Если организатор не подписал принятые решения, то ему даются сутки после собрания.

До того как Вы подписываете принятые решения, система предлагает в большинстве случаев Вам решения вопросов автоматически. Сиситема Вам скажет за какой голос проголосовало большинство людей в процентах.

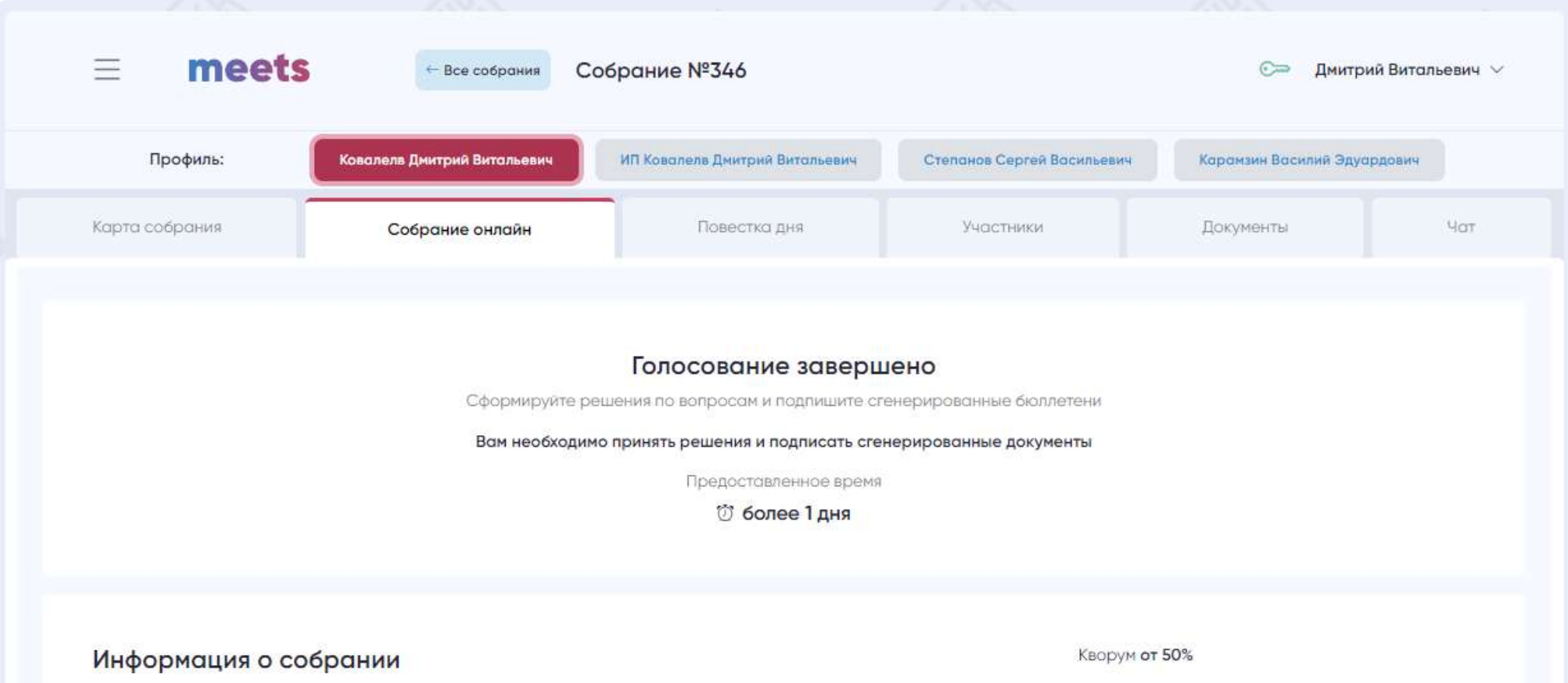

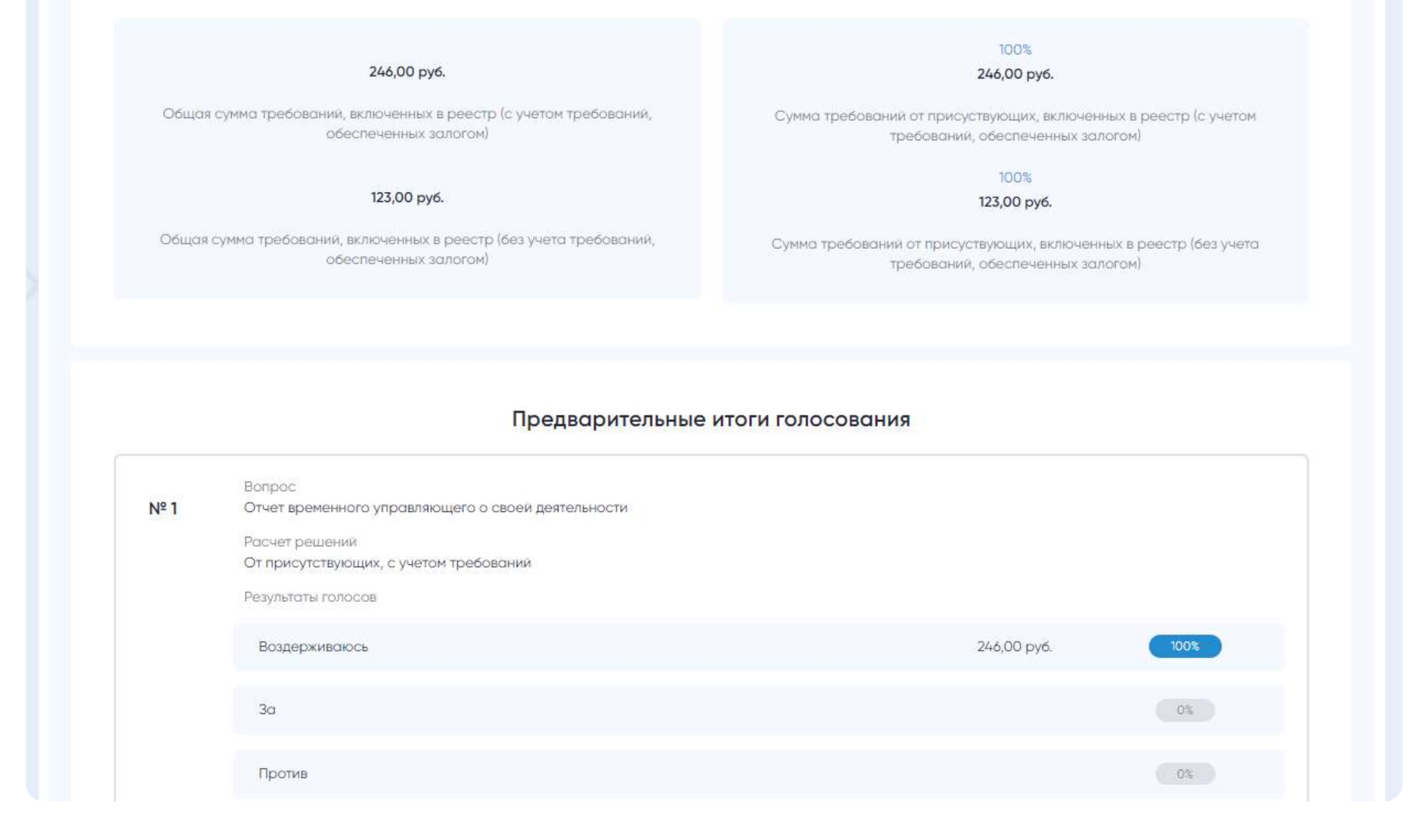

### Руководство организатора

Основной вопрос №5

Основной вопрос №6

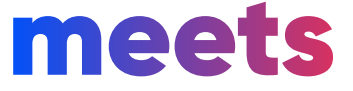

 $\bullet$ 

### Завершение собрания

Основной вопрос №1

Основной вопрос №2

meets  $\equiv$ ← Все собрания Собрание №346  $\epsilon$ Дмитрий Витальевич  $\vee$ ИП Ковалелв Дмитрий Витальевич Профиль: Ковалелв Дмитрий Витальевич Степанов Сергей Васильевич Карамзин Василий Эдуардович Карта собрания Собрание онлайн Повестко дня Участники Документы Основные документы собрания  $\bigoplus$  $\equiv$  $\equiv$ Журнал регистраций Протокол собрания Уведомление о собрании ≫ Ковалёв Дмитрий Витальевич — Ковалёв Дмитрий Витальевич Ковалёв Дмитрий Витальевич 6 22.03.2022 22:00:51 23.03.2022 14:23:38 23.03.2022 14:23:40 Q Φ  $\mathbb Q$ Мои бюллетени  $\bigoplus$  $\bigoplus$  $\bigoplus$  $\bigoplus$  $\left| \right|$ |≡ Бюллетень Бюллетень Бюллетень Бюллетень Бюллетень Бюллетень

С принятыми решениями Вы можете ознакомиться во вкладке «Собрание онлайн». А посмотреть и

Основной вопрос №4

скачать подписанные Вами документы во вкладке «<mark>Документы».</mark>

Основной вопрос №3

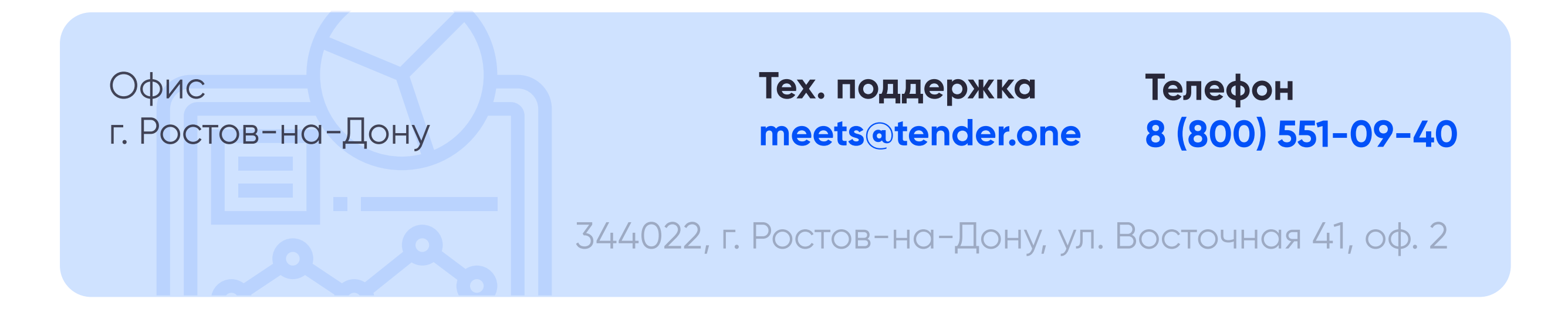

Обособленное подразделение r. Mockba

Телефон 8 (800) 551-09-40

Тех. поддержка meets@tender.one

119002, г. Москва, пер. Б. Николопесковский, дом 13, офис 17, пом. 2 кабинет 5

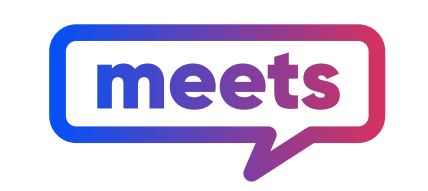

Проведение собраний кредиторов «онлайн»

### Контактная информация

#### Руководство организатора

2022